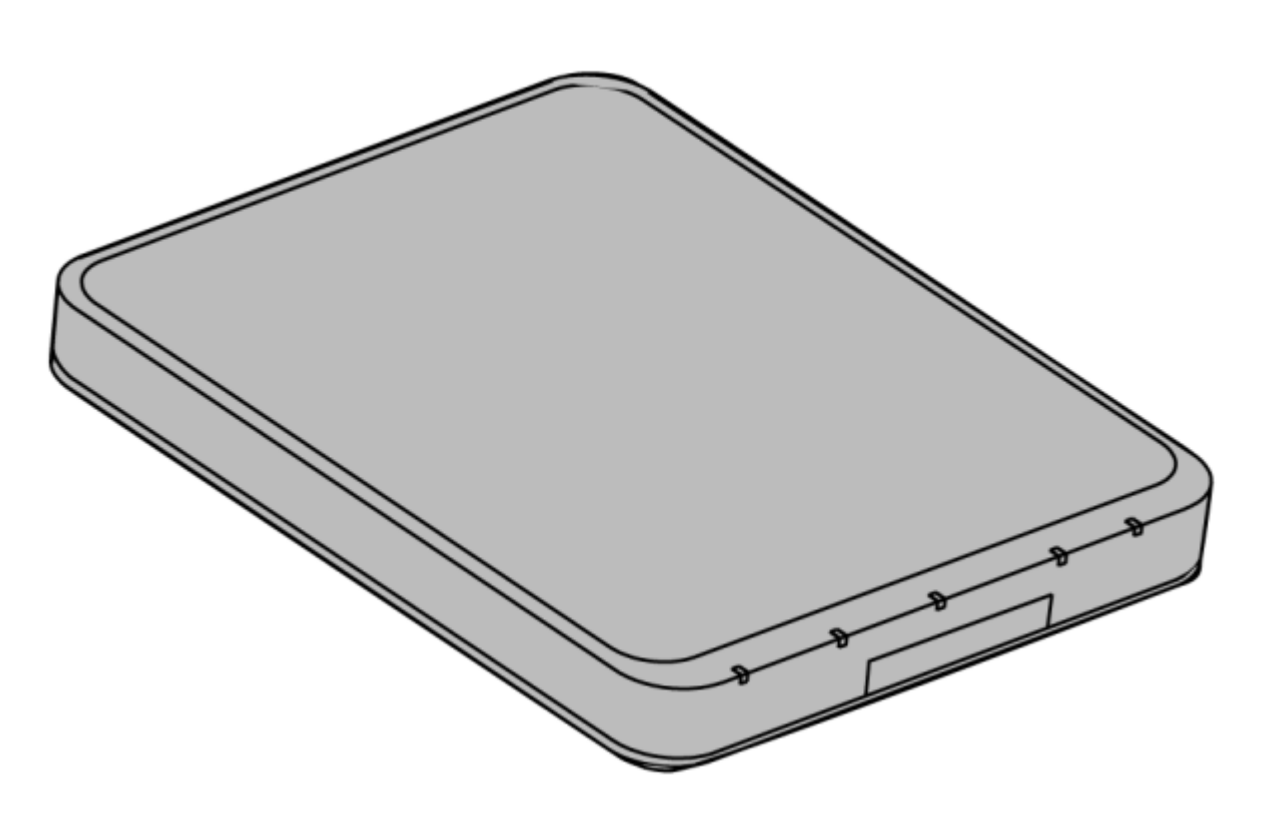

# **C-Bus**

# **Wiser Home Controller 2 WHC2\_5918**

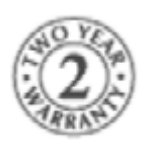

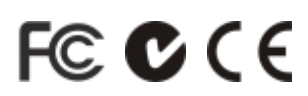

# **User's Manual**

© Copyright Schneider Electric (Australia) Pty Ltd, 2015.

All rights reserved. This material is copyright under Australian and international laws. Except as permitted under the relevant law, no part of this work may be reproduced by any process without prior written permission of and acknowledgement to Schneider Electric (Australia) Pty Ltd.

Clipsal and C-Bus are registered trademarks of Schneider Electric (Australia) Pty Ltd.

The information in this manual is provided in good faith. Schneider Electric (Australia) Pty Ltd has endeavoured to ensure the relevance and accuracy of the information, but it assumes no responsibility for any loss incurred as a result of its use. Schneider Electric (Australia) does not warrant that the information is fit for any particular purpose, nor does it endorse its use in applications that are critical to the health or life of any human being. Schneider Electric (Australia) reserves the right to update the information at any time without notice.

Version 1.0

Release date: February 2015.

### **Contents**

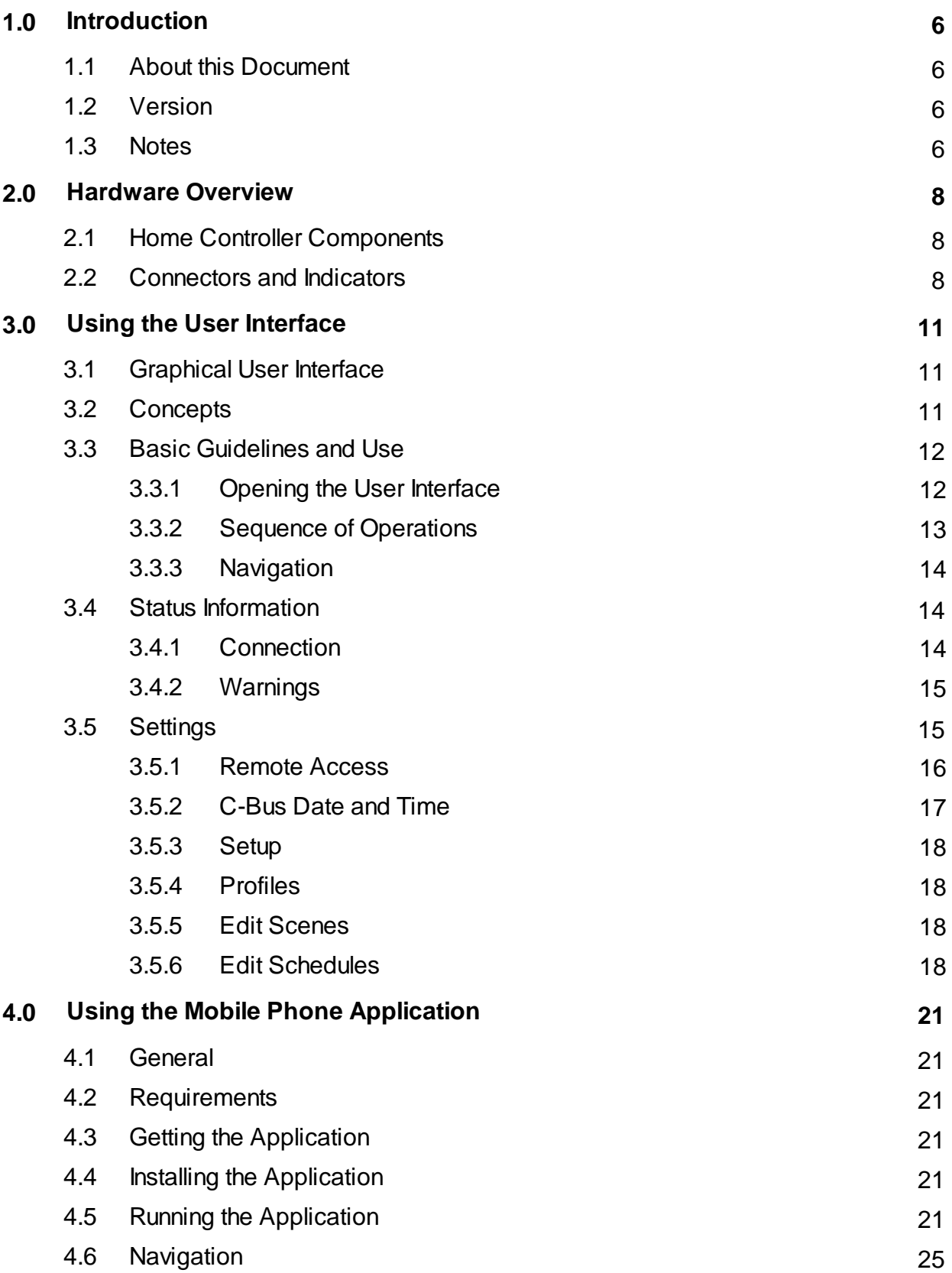

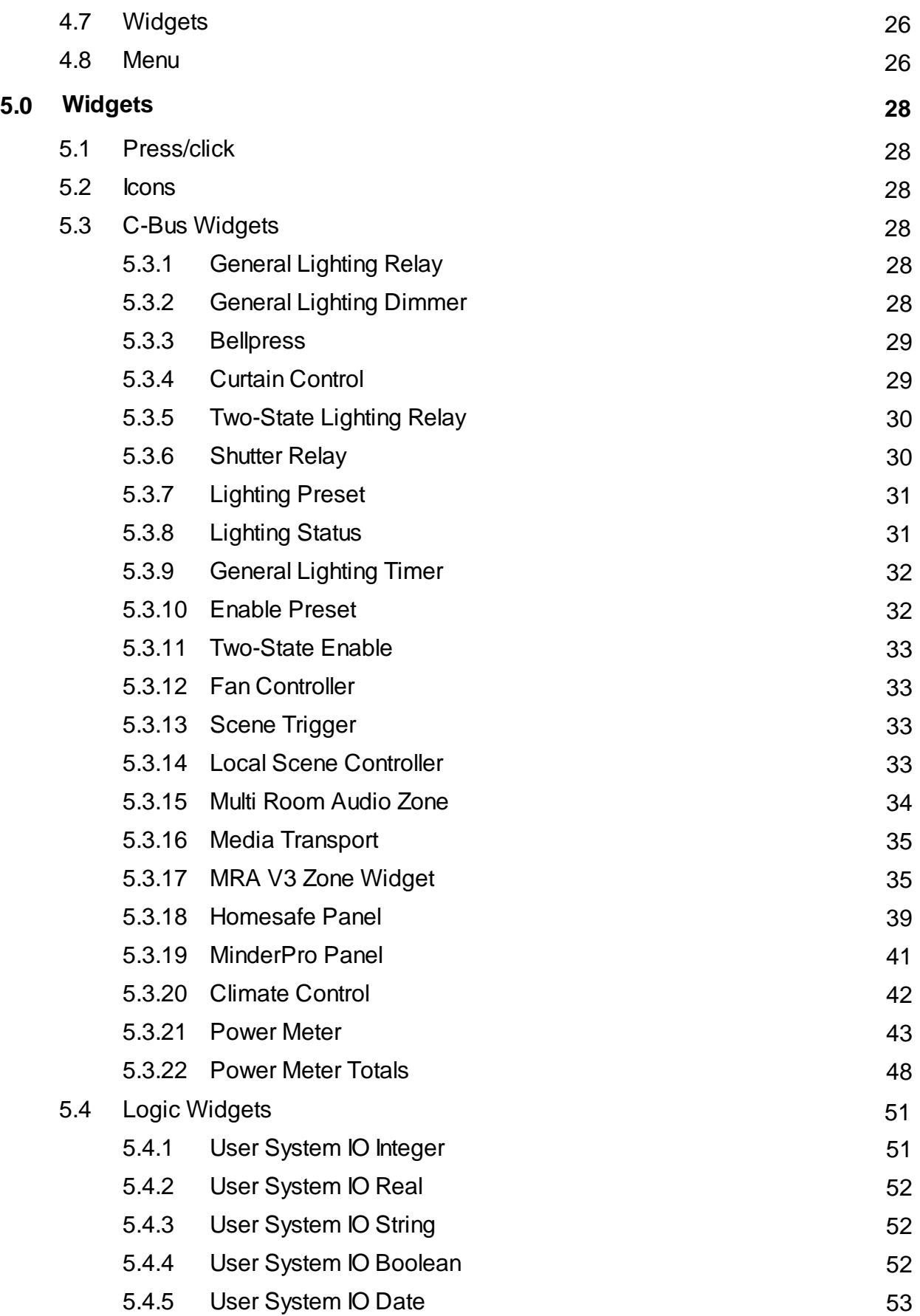

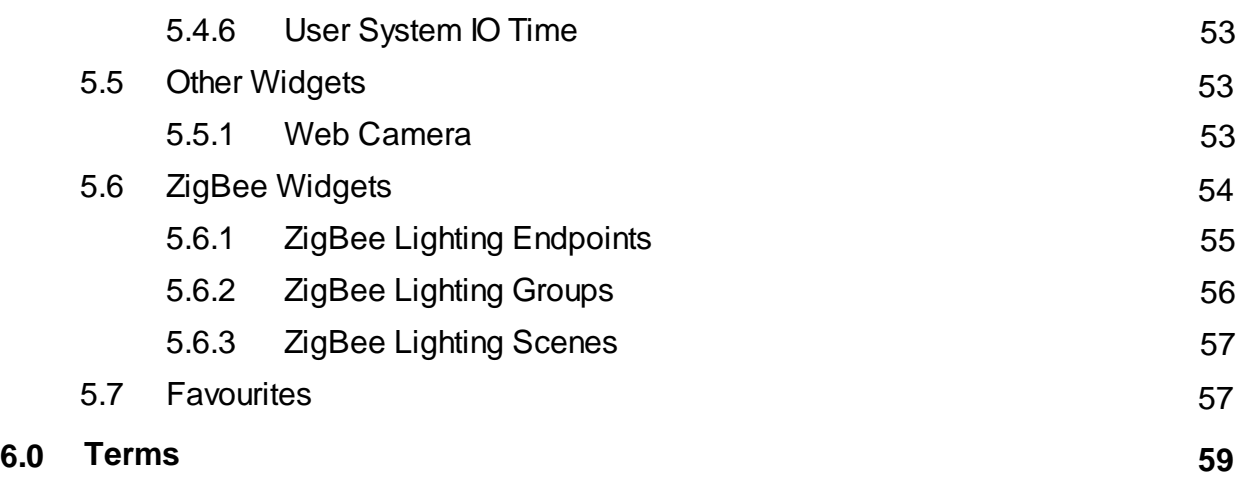

### **Index**

### <span id="page-5-0"></span>**1.0 Introduction**

#### **1.1 About this Document**

The Wiser 2 Home Controller allows you to access your C-Bus using a graphical user interface, sometimes referred to as the [Wiser](#page-11-0) 2 UI. The Wiser 2 Home Controller arrives with a sample project loaded and the user interface accessible from your local home network. With certain options set, you can also access the Wiser 2 UI from anywhere using the Internet.

Using the Wiser 2 Home Controller you can:

- control equipment such as IP cameras, C-Bus devices and non C-Bus wired and wireless equipment on the home LAN.
- schedule events in the home.
- create and store scenes on-board.
- customise a C-Bus system using the on-board Logic Engine.
- monitor the home environment including C-Bus and security systems.
- control ZigBee products such as Ulti-ZigBee Dimmer, Relay, Groups and Curtains.
- connect to Flash, Android HDMI, Android Mobile and iOS clients to access the user interface.
- remotely connect to your Wiser 2 using Flash, Android Mobile and iOS clients to access the user interface.

Examples of equipment you might access with Wiser 2 Home Controller include [lighting](#page-27-3), [HVAC](#page-41-0), [curtains](#page-28-1), [cameras,](#page-52-2) sprinkler systems, power [monitoring](#page-42-0), [Ulti-ZigBee,](#page-53-0) [multi-room](#page-33-0) audio and [security](#page-38-0) [controls](#page-38-0).

#### **Purpose**

The Wiser 2 User's Manual is provided to familiarise you with some of the features of the interface and to help you to use it more effectively. Some of the illustrations in this document might not look exactly like what you see on your screen as with different clients the look can be slightly different due to limitations of the client. For the most part, the look will be consistent across all clients. This is because there are several different 'skin' designs and there are many different devices available for accessing your Wiser 2 Home Controller.

If you are using PICED software, you can access the skin help or manual using the Help drop down menu.

#### <span id="page-5-1"></span>**1.2 Version**

Version 1.0.

The current versions of the Wiser 2 Help file and the Wiser 2 Home Controller User's Manual are included with the PICED software.

Copyright © 2015 Schneider Electric (Australia) Pty Ltd

#### <span id="page-5-2"></span>**1.3 Notes**

Each Wiser 2 Home Controller project is unique. The examples in this document are provided to demonstrate the general concepts. The usage and appearance of your Wiser 2 Home Controller user interface may be different to that shown here.

This document generally assumes that a web browser and a mouse are being used to access the Wiser 2 Home Controller and hence the term "click" is used, referring to a mouse click. If you are using a device with a touch screen, the term "click" will mean touching the screen.

### <span id="page-7-0"></span>**2.0 Hardware Overview**

#### **2.1 Home Controller Components**

For details of installation of the Wiser 2 Home Controller, refer to the Wiser 2 Home Controller Installation Instructions and the Wiser 2 Home Controller Setup Sheet.

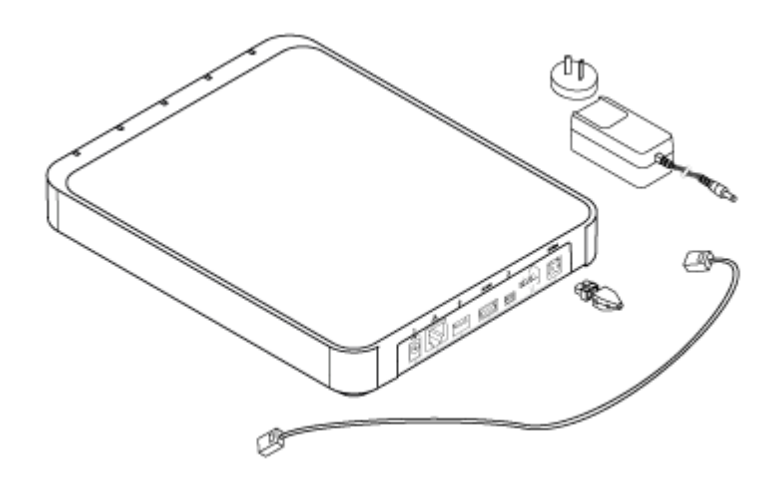

The Wiser 2 Home Controller has the following hardware components:

- Wiser 2 Home Controller
- AC/DC Power Supply
- C-Bus Connector and Cover
- Ethernet Patch Cable

Battery (not shown) accessible from the door on the bottom of the unit.

The Wiser 2 Home Controller does not require a separate CNI for C-Bus connection as it has an onboard CNI and a C-Bus port for the C-Bus cable connection. In case the user still requires another CNI due to the fact their Wiser 2 Home Controller and C-Bus network are not close to each other then that can be done with a separate CNI, but this is not provided with the Wiser 2 Home Controller.

The installer uses PICED and C-Bus Toolkit software to create a unique project for the customer's home. The project is transferred to the Wiser 2 Home Controller. It is then ready to be used with the Wiser 2 User Interface (Wiser 2 UI).

The installer provides the home owner with the IP address and security codes needed to access the project. The Wiser 2 UI can be accessed at home or remotely over the Internet.

#### <span id="page-7-1"></span>**2.2 Connectors and Indicators**

The connectors and indicators on the Wiser 2 Home Controller are shown below.

#### **Wiser 2 Home Controller Router**

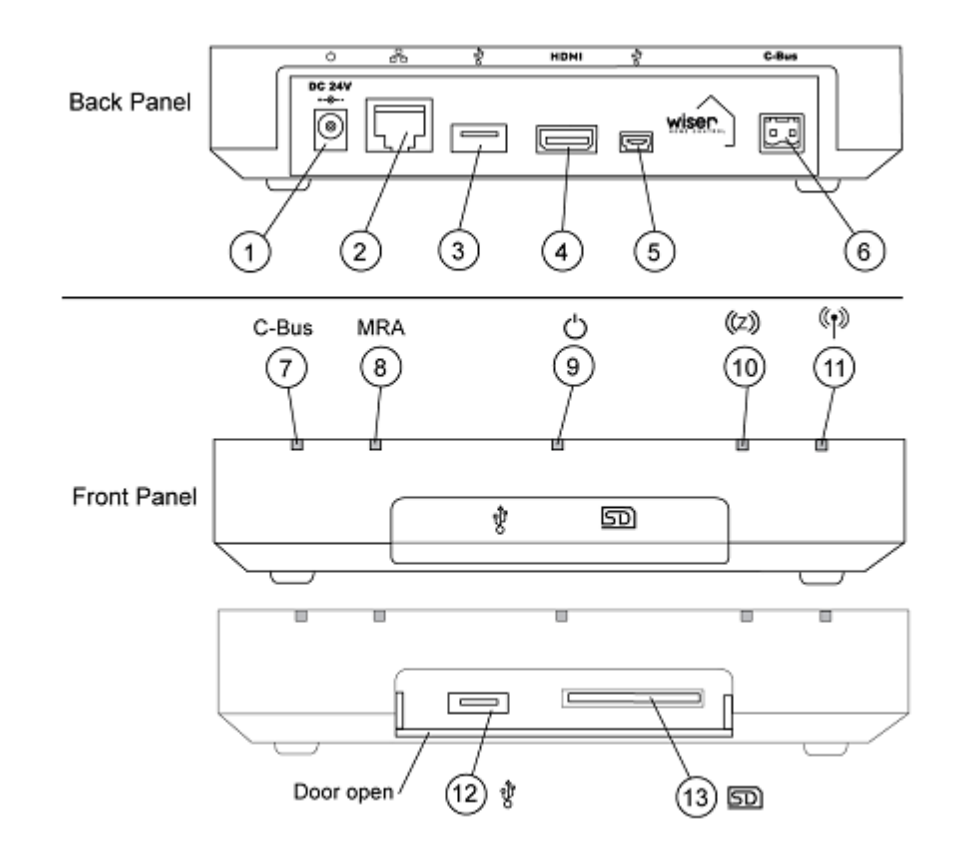

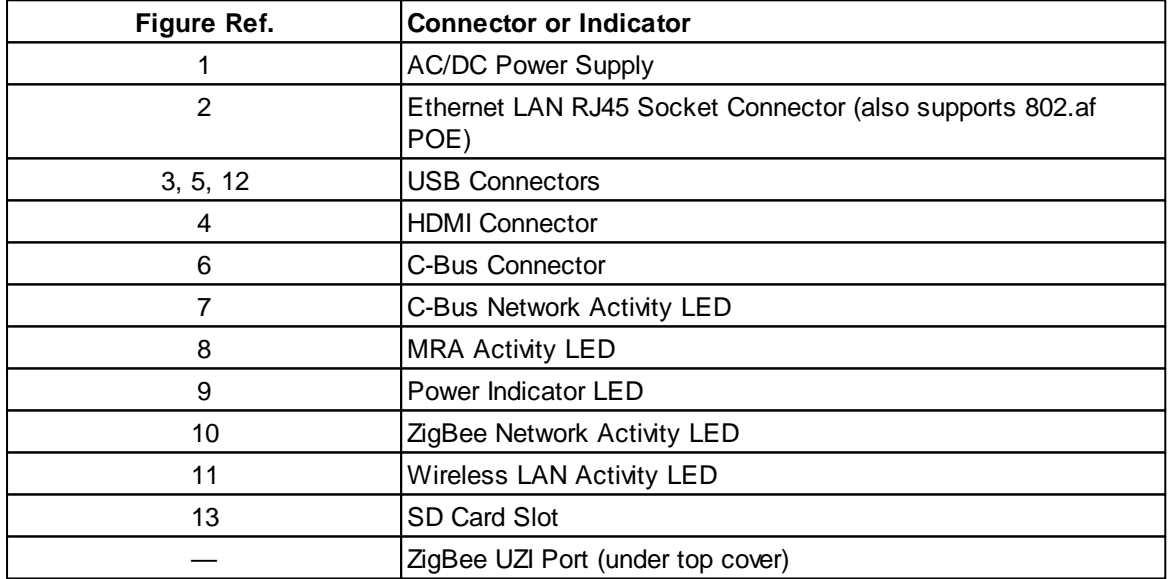

#### **LED Indicators**

The operation of the LEDs is shown in the table below.

**Symbol LED Name Operation**

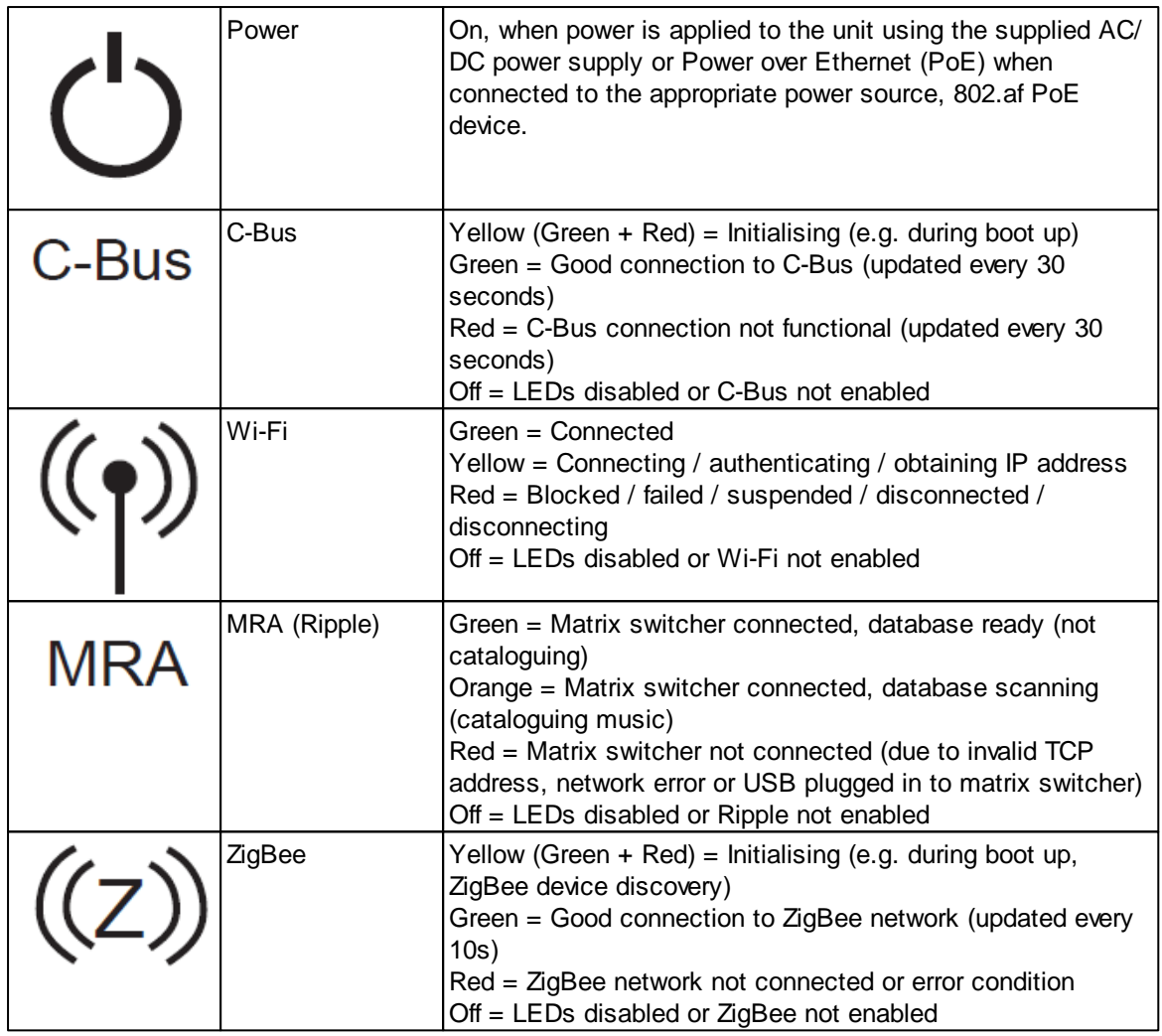

### <span id="page-10-0"></span>**3.0 Using the User Interface**

#### **3.1 Graphical User Interface**

The Wiser 2 Home Controller's GUI is an easy-to-use interface for accessing, monitoring and controlling your residential or office environment locally, or remotely over the Internet. You can access the GUI of the new Wiser 2 Home Controller (Wiser 2) with a range of personal computing devices, including hand-held phones and tablets. The Wiser 2 installation can include wireless devices in your home or business.

The control interface is set up by the installer/integrator. The user selects:

- 1. a location, such as a bedroom or lounge room,
- 2. an application, such as lighting, heating or window shades and
- 3. a device or function such as a lamp or curtain relay.

When you change the state of a device, the screen widget shows the change. The installer sets up a profile for the user that allows access to certain functions and devices.

#### <span id="page-10-1"></span>**3.2 Concepts**

The Wiser 2 Home Controller web interface appearance depends on many factors, including the selected Widgets. A typical screen is shown below.

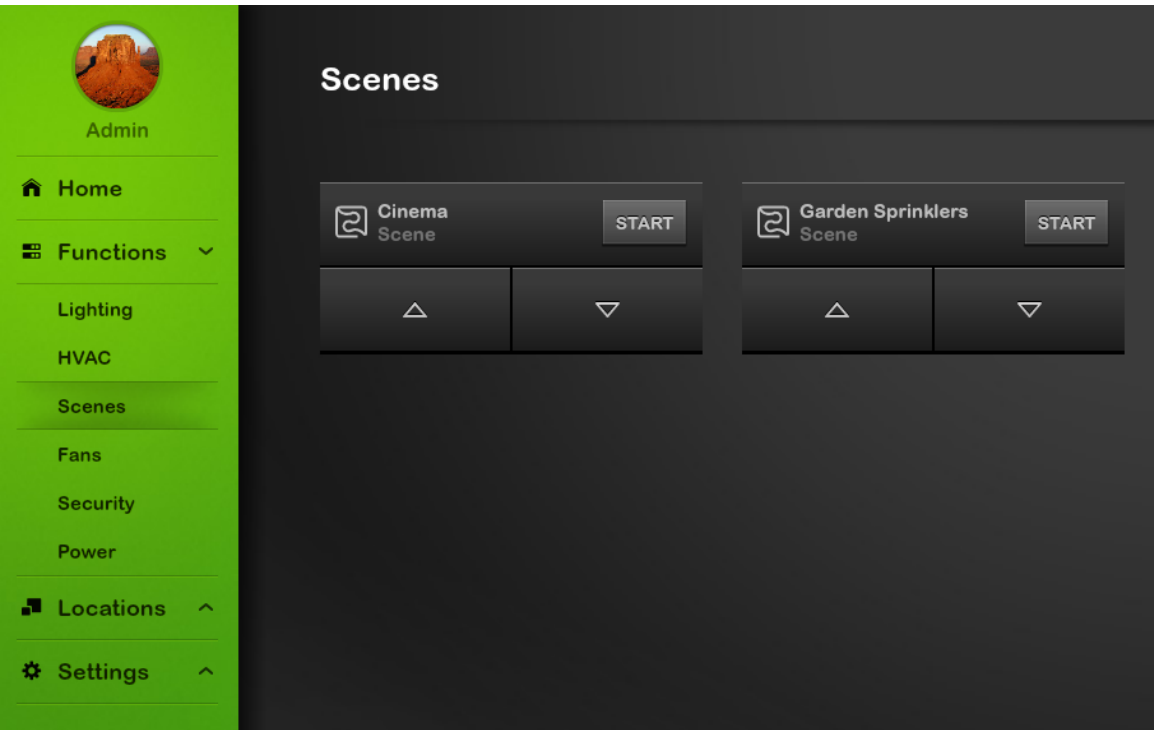

A "Widget" is a graphical component displayed on the Wiser 2 Home Controller User Interface and is used to control and/or display the state of something. Typical functions for widgets include:

- Controlling [lighting](#page-27-3)
- Controlling a home [audio](#page-33-0) system
- Controlling and monitoring a **[security](#page-38-0)** system
- Displaying a web [camera](#page-52-2)

TheWiser 2 Home Controller automatically arranges the widgets onto pages according to their "Location" and/or "Function Group". If there are too many widgets to fit on a single page, it is possible to scroll them left and right using the Scroll Pad.

**Locations** are used to arrange widgets according to their physical location in a site. A project can have between 1 and 20 locations. Typical Locations in a home might include:

- Lounge
- Dining
- Bedrooms
- Outside

**Function Groups** are used to arrange widgets according to their usage. A project can have no Function Groups, or up to 20. Typical Function Groups in a home might include:

- Lighting
- Security
- Climate Control
- Media (Audio/Video)

At the bottom of the Locations list is the option for Settings which provides the ability to edit created Profiles, Edit [Scenes](#page-17-2), Edit [Schedules](#page-17-3), Edit/View the Network Settings and Edit Date/Time. The mentioned options are available in Flash and Android HDMI Client but in the Android and iOS Mobile/ Tablet application only a subset of these options will be available.

A *projector* is a software application which can display the Wiser 2 Home Controller User Interface and allow the user to view and interact with the Wiser 2 Home Controller. It can run like a desktop application on your PC.

#### <span id="page-11-0"></span>**3.3 Basic Guidelines and Use**

#### **3.3.1 Opening the User Interface**

Control of the Wiser 2 Home Controller is done via a web based user interface, usually a web browser. This could be a web browser connected to the Local Area Network (LAN), or connected remotely via the Internet.

It is also possible to control the Wiser 2 Home Controller via the Wiser 2 application running on Android or iOS mobiles and tablets. The user interface can also be controlled using a HDMI client, such as a TV, by connecting the HDMI cable between the TV and Wiser 2 Home Controller (port provided at the back of the unit).

To display the Wiser 2 Home Controller user interface on a web browser which is connected to the LAN, enter the following URL in the web browser:

<http://192.168.2.1/> (or the address as configured during installation)

**Note**: You will need to use the actual IP Address of the Wiser 2 Home Controller in the above URL. This will be provided by your installer. It may be a good idea to write it below.

Wiser 2 Home Controller IP Address:

When you first use the Wiser 2 Home Controller, you will be prompted for a user name and password. The default values are:

- User name : admin
- Password : admin

The user name can not be changed. It is recommended that the password be changed for security. If you change the password, it may be a good idea to write it below.

Password:

To change the password:

- 1. Click on the **Project** menu in PICED
- 2. Click on the **Edit Profiles** option
- 3. Edit the **Admin** profile
- 4. Enter the new password
- 5. Click **OK** to save the changes

There is a concept of *Profiles* in Wiser 2 Home Controller which was not present in the earlier version of Wiser Home Controller. Profiles allow users to have different user names and passwords each with respective rights such as administrative rights (All rights), Edit Widgets, Edit Schedules, Edit Scenes etc. This enables the Administrator to create profiles allowing users to view and edit only a few things.

To add/edit profiles:

- 1. Click on the **Project** menu in PICED
- 2. Click on the **Edit Profiles** option
- 3. Press the **Add** button to add a profile
- 4. In the window that appears, enter **Profile Name**, **Username** and **Password**
- 5. Assign the rights you want the user to have, remember administrator rights means the user has all rights
- 6. Click **OK** to save the changes

Similarly, created profiles can be edited using the same Edit Profiles option.

#### <span id="page-12-0"></span>**3.3.2 Sequence of Operations**

#### **Power On and Initialisation**

Switch on the Wiser 2 Home Controller before accessing the Wiser 2 user interface. Allow time for the controller to establish connection with the C-Bus network and to poll the states of the C-Bus devices through the C-Bus Network Interface (CNI). This is important to give a true picture of the status of the equipment. In case ZigBee network is connected or Ripple is enabled, please allow time for the connection to fully establish which will be indicated by the Green LED on Wiser 2 Home Controller. Try to avoid disconnecting power from the Wiser 2 Home Controller equipment. It is better to let it remained powered on than to remove power on a random basis.

You can get a good indication of the status of the system from the indicator LEDs on the Wiser 2 Home Controller depending on what is connected to the controller. Some activity between the controller and C-Bus network is normal at any time, even when not being controlled or monitored by you using the Wiser 2 UI.

During maintenance events such as using C-Bus ToolKit via a remote CNI, transferring a project to the Wiser 2 unit using PICED, or when the controller is rebooting or performing power on self tests, the Wiser 2 User Interface will not respond to input or display changes.

#### <span id="page-13-0"></span>**3.3.3 Navigation**

On connecting to any client, the user will always be taken to the Home Page displaying the Favourites, if any. User will also see a left Panel in Green which shows Home, Functions, Locations and Settings and right panel in black which shows widget/data based on the selection in the Left Panel as shown below.

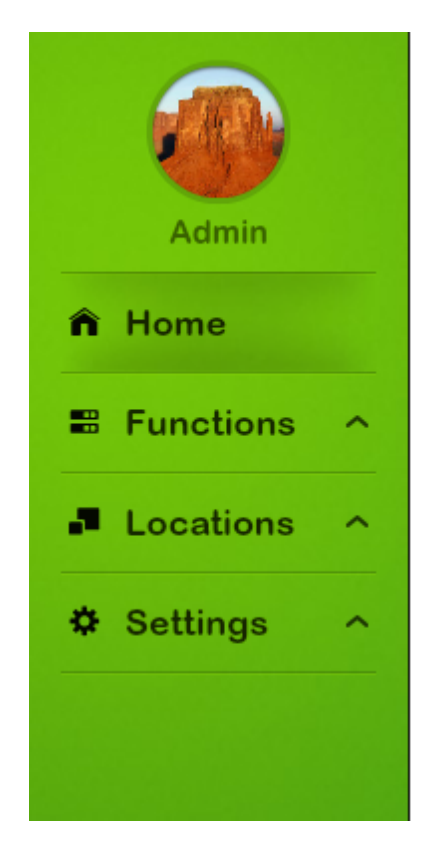

To select/change the Function Group, click the Functions option to expand and then select one of the added Functions. The selected Function Group will be shown highlighted in the left Panel with its corresponding widgets displayed in the right panel

To select/change the Location, click the Locations option to expand and then select one of the added Locations. The selected Location will be shown highlighted in the left Panel with its corresponding widgets displayed in the right panel.

#### <span id="page-13-1"></span>**3.4 Status Information**

#### **3.4.1 Connection**

There will be various Connection related messages in case the Connection is not working. In case everything is connected and working fine no error messages will be displayed.

Since a user can have both ZigBee and C-Bus in their project the Error messages are represented

such that user can still access the UI and work with features/functions which are accessible. The only time the UI will not be accessible is when connection to the Wiser 2 Home Controller would be lost, i.e. either the controller is powered off or there is no Ethernet/WiFi connection present.

Error Messages will be displayed when the following conditions occur:

#### **General**

• No connection to the Wiser 2 Home Controller

#### **C-Bus**

• No connection to C-Bus.

#### **ZigBee**

- ZigBee interface not found.
- ZigBee initialising.
- Not connected to ZigBee network.
- Connected to the wrong ZigBee network.

#### <span id="page-14-0"></span>**3.4.2 Warnings**

#### **C-Bus**

When the C-Bus ToolKit is [connected](#page-15-0) to the Wiser 2 Home Controller, where the controller is using a remote CNI connection instead of a direct CNI connection, the following warning message would be displayed:

*C-Bus Connection in Transparent Mode. User interface actions will not be processed*.

In the above case you will be unable to use theWiser 2 Home Controller to control C-Bus during this time.

#### **ZigBee**

*ZigBee Interface Updating Firmware Performing ZigBee Device Discovery*

#### <span id="page-14-1"></span>**3.5 Settings**

The Settings section allows the user to control the profiles, network settings, ethernet settings, C-Bus date/time, etc. This section is accessible only if the user has rights to it. All the options under Settings are not available in all Clients, they are available in Flash and Android HDMI but only a subset of them are available in Android and iOS mobile and tablet applications.

The following sections come under Settings:

#### **Profiles**

This option displays all the Profiles part of the Project. User can change the Username, Password and Profile permissions for all profiles depending on their rights except for the 'Administrator' Profile. For the 'Administrator' profile which is the default profile only Password can be changed.

#### **Scene Edit**

The user can edit all the unlocked scenes from this option. The option gives the user the ability to modify the parameters of the scene and save them to the Wiser 2 Home Controller. The feature does not allow users to add groups or add scenes through this Section. In order to add more scenes or groups to a scene, the project needs to be modified in PICED and transferred to the Wiser 2 Home Controller.

#### **Schedule Edit**

The user can edit all the unlocked schedules from this option. The option gives the user the ability to modify the parameters of the schedule and save them to the Wiser 2 Home Controller. The feature does not allow users to add events or schedules through this section. In order to modify the events of a schedule or add a new schedule, the project needs to be modified in PICED and transferred to the Wiser 2 Home Controller.

#### **Setup**

This option allows the user to select the language they want to see the UI in, allows the user to edit the network settings by enabling/disabling DHCP, enabling/disabling WiFi, NTP Settings, etc. The user can also enable/disable SAMBA share through this option.

#### **System Utilities**

- [Remote](#page-15-0) Access: select the options for using the Wiser from a remote location
- [C-Bus](#page-16-0) Date & Time: set the Wiser Date and Time (this will be sent to C-Bus)

#### <span id="page-15-0"></span>**3.5.1 Remote Access**

The remote access settings are available on the Wiser 2 UI [Settings](#page-14-1) page under System Utilities. The option lets you enable or disable access to your system from the Internet for C-Bus ToolKit, projectors or project updates. The options under Remote Access take effect immediately and do not require a Save. By default the options are disabled.

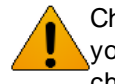

Changing remote access settings will prevent certain access modes from working. Be sure you know what the effects of a change will be before you change the current setting. Some changes will cause a reboot and could interrupt activity on your network.

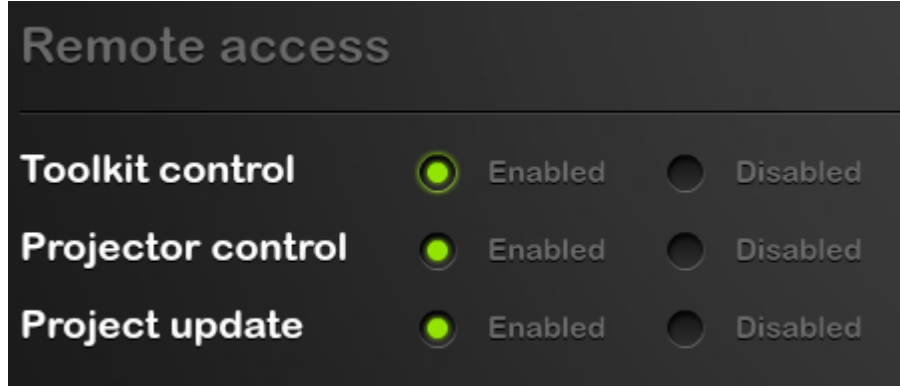

**Toolkit Control** This feature is intended to allow installers to use C-Bus Toolkit to manage and reprogram a C-Bus network remotely when they need to.

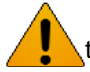

It is important to make sure to disable toolkit control after use. leaving it open allows anyone to manipulate your C-Bus network.

**Projector Control** allows the web user interface to be accessed via a web browser and/or a *projector* running on a device like a laptop or other mobile device. This feature is intended to allow a user or installer to interact with their C-Bus network when outside of their home (by using the Internet). This option can safely be left enabled because there is authentication of the web browser or projector connecting to the Wiser 2 unit.

**Project Update** allows a PICED project to be uploaded to theWiser 2 Home Controller over the Internet. This means that anyone on the Internet, if they knew the Internet address of your device, can connect to the device and transfer a project to the unit and/or retrieve a project from the unit.

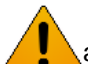

It is important to make sure to disable Project Update after usage as leaving it open will allow anyone to modify your Wiser 2 Home Controller.

#### <span id="page-16-0"></span>**3.5.2 C-Bus Date and Time**

The date and time is shown in the System Utilities page under Settings.

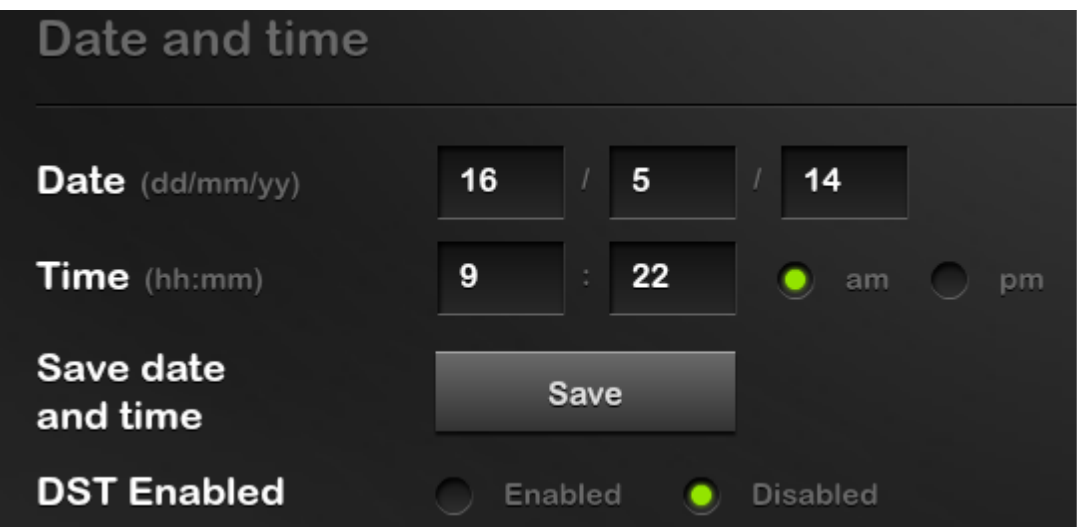

The C-Bus Date can be displayed in 4 different formats such as mm/dd/yy, dd/mm/yy, etc. Similarly C-Bus Time can be displayed in 12 hour and 24 hour format and these settings need to be done in the Misc tab of Project Details window in PICED. The displayed time is the time on the Wiser 2 Home Controller unit and it is used for schedules and logic.

User also has the ability to enable/disable daylight savings and this change does not require a Save as it is changed immediately on selecting the enable/disable radio button.

#### **Notes**

Make sure the C-Bus network is [connected](#page-13-1) when changing the time and date settings.

If the controller is set up to use Network Time Protocol (NTP) to get the time, the UI will not allow the user to set the date and time. Only the DST Enabled setting may be changed.

#### <span id="page-17-0"></span>**3.5.3 Setup**

This option allows the user to set up the following:

- Language
- DHCP Server Settings
- Wireless Network Settings
- NTP
- SAMBA
- DDNS
- Manual Web Upgrade

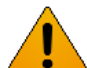

Changing settings on the Wiser 2 Home Controller can cause unexpected results. Unless you are absolutely certain, do not attempt to modify these settings.

Most of the setting screen fields require text/number entries. After making a change, it will need to be saved and this will cause the Wiser 2 Home Controller to re-boot. Changes will not take effect if the Wiser 2 Home Controller is not re-booted after the save.

#### <span id="page-17-1"></span>**3.5.4 Profiles**

This option displays all the Profiles part of the project. Depending on the given rights, the user can change the Username, Password and Permissions for each profile. For the default **Admin** profile, the Username and Permission values may not be edited, but the user may change the Password.

**Note:** Any change made on this page requires a Save which will result in an automatic Wiser 2 Home Controller re-boot after confirmation from the user. Any changes made will not take effect until the Wiser 2 Home Controller is re-booted.

#### <span id="page-17-2"></span>**3.5.5 Edit Scenes**

To edit the names of the scenes, click on the **Edit Scenes** option under [Settings](#page-14-1).

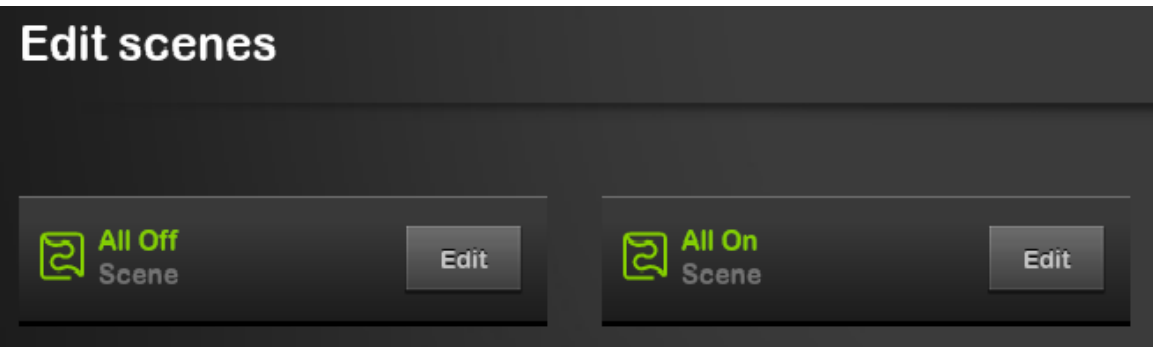

Click on the **Edit** button next to the scene you wish to change.

A series of sliders will appear, one for each load in the scene. Adjust the sliders until the levels are as required, then click on **Save**.

#### <span id="page-17-3"></span>**3.5.6 Edit Schedules**

To edit the names of the schedules, click on the **Schedules** option under [Settings.](#page-14-1) The appearance

of the Edit Schedules page can vary under different UI clients. The picture below represents the Flash user interface.

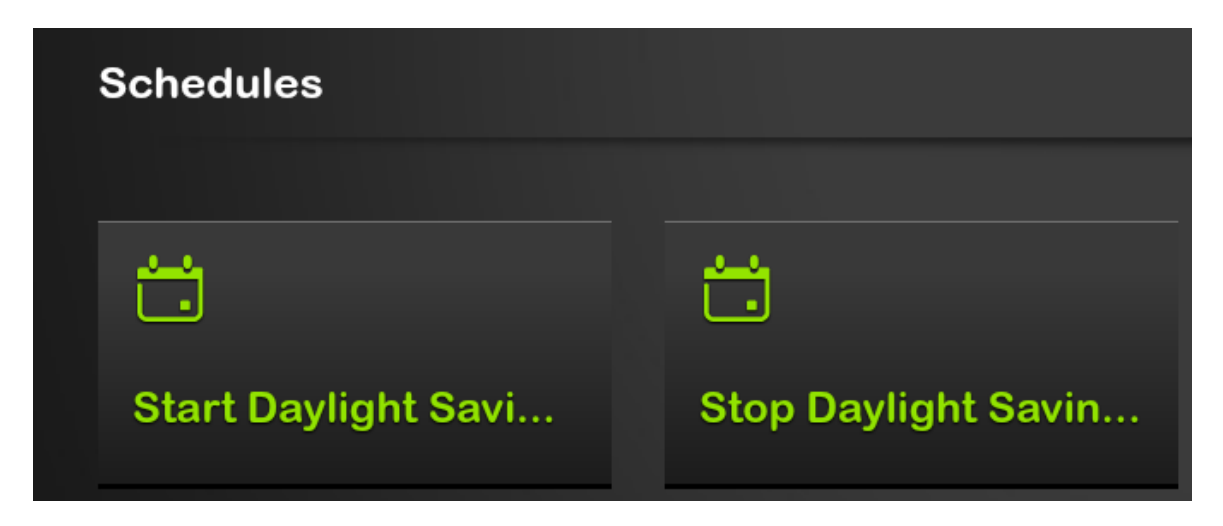

Click on the **Edit** button next to the schedule you wish to change.

A series of options will appear which will allow you to change various aspects of the schedule:

- **Type**: this allows the type of schedule to be selected. See the details below.
- **Day of Week**: this allows you to select which days of the week the schedule is to occur on.
- **Day of Month**: this allows you to select which days of the month the schedule is to occur on. For a Repeat Days Schedule (see below), the repeat interval is selected using the Day of Month page.
- **Time**: this allows you to select the schedule time (or range of times).
- **Month**: this allows you to select which months the schedule is to occur on.
- **Year**: this allows you to select which years the schedule is to occur on.

#### **Schedule Type**

The time of the Schedule can be selected from:

**Fixed Time**: this will result in the schedule being executed at a fixed time

**Sunrise**: this will result in the schedule being executed at sunrise plus or minus an offset time **Sunset**: this will result in the schedule being executed at sunset plus or minus an offset time **Repeat**: this will result in the schedule being executed at a regular interval between a start time and a finish time

**Random**: this will result in the schedule being executed at a random time between a start time and a finish time

The day of a schedule can be selected from:

**Selected Days**: this will result in the schedule occurring on the days selected using Day of Week, Day of Month, Month and Year.

**Repeat Days**: this will result in the schedule occurring on a regular basis (for example, every three days). The interval is selected in Day of Month.

**Last Week in Month**: this will result in the schedule occurring during the last week of the month.

The Schedule Days, Months and Years can be combined in any way you wish. The Schedule will only be executed on days where the Day of the Week, Day of the Month, Month and Year *ALL* match the selection.

Click on the **Save** button when you have finished making changes.

### <span id="page-20-0"></span>**4.0 Using the Mobile Phone Application**

#### **4.1 General**

The Wiser 2 Mobile Phone Application is an application which allows many devices in a home to be controlled from a mobile phone, Android or iOS.

It requires a [compatible](#page-20-1) mobile phone and a Wiser 2 Home Controller unit which is connected to a C-Bus/ZigBee system.

All phones are different, so it is not possible to include instructions for details which vary between phones. The user interface across all clients has been made as consistent as possible, but there could still be some differences.Mobile phone applications do not have all the options under [Settings,](#page-14-1) thus to access those options either a Flash or Android HDMI client would be required.

#### <span id="page-20-1"></span>**4.2 Requirements**

To run the Mobile Phone Application, users will need and iOS 7 or Android 4.1 (and above) smart phone or tablet.

#### <span id="page-20-2"></span>**4.3 Getting the Application**

#### **Using an iOS Phone/Tablet**

The process for getting the Mobile Phone Application using your iOS phone/tablet is:

- 1. Search for the *Wiser 2* application from Schneider Electric in the App Store.
- 2. Download and install the application on your mobile/tablet.

#### **Using an Android Phone/Tablet**

The process for getting the Mobile Phone Application using your Android phone/tablet is:

- 1. Search for the *Wiser 2* application from Schneider Electric in the Google Play Store.
- 2. Download and install the application on your mobile/tablet.

#### <span id="page-20-3"></span>**4.4 Installing the Application**

If you downloaded the Application using a mobile phone or tablet, you will automatically be prompted to install it.

#### <span id="page-20-4"></span>**4.5 Running the Application**

To run the Wiser 2 application click on the Wiser 2 icon in both iOS and Android:

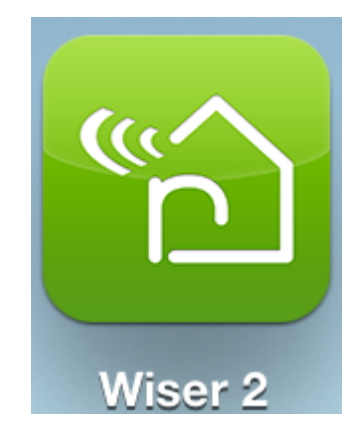

**iOS**

The following Welcome to Wiser 2 screen will be displayed in the iOS application:

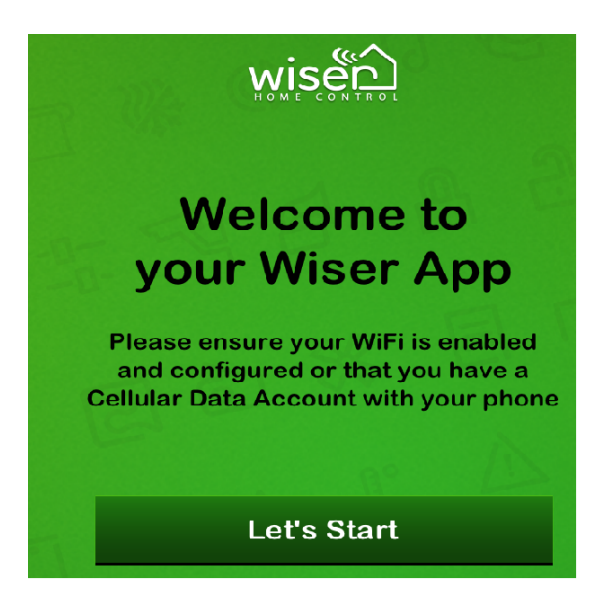

Pressing on the **Let's Start** button will display the following screen:

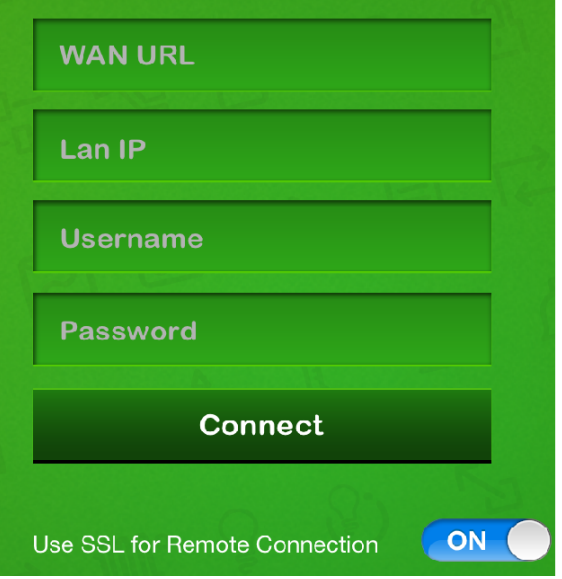

Based on the connection you want to connect with enter the relevant details either in the **WAN URL** field or the **Lan IP** field. In the **Lan IP** field enter the LAN IP Address for the Wiser 2 Home Controller. In the **WAN URL** field enter the WAN IP address/URL for the Wiser 2 Home Controller (if there is one).

It should be noted that if you are connecting from the WAN side, you will need to have enabled the [Projector](#page-15-0) Control feature to enable external access to theWiser 2 Home Controller.

Enter the **Username** and **Password** based on the profile you want to connect with. These will be stored in the unit, and not requested in future, unless you select to logout and clear it.

If you are connecting from the WAN side then SSL for Remote connection is advised to be turned ON so that the communication between the mobile client and Wiser 2 Home Controller is encrypted

There is a **Help** button provided on the login page to give more details about the fields the user needs to enter on the login page as shown below:

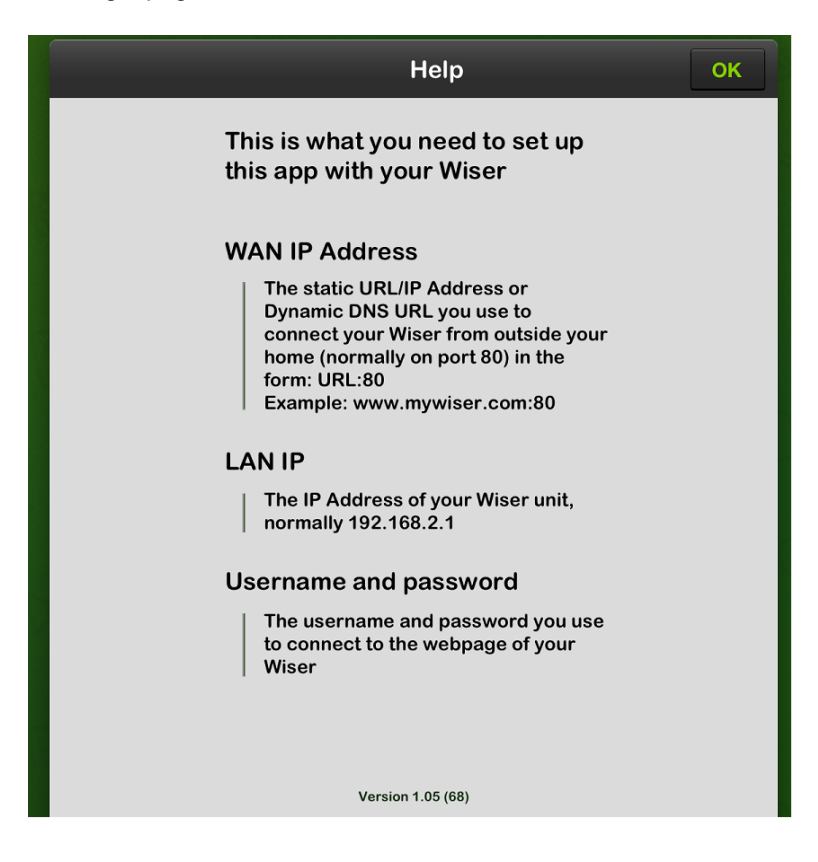

#### **Android**

The following Welcome to Wiser 2 screen will be displayed in the Android application:

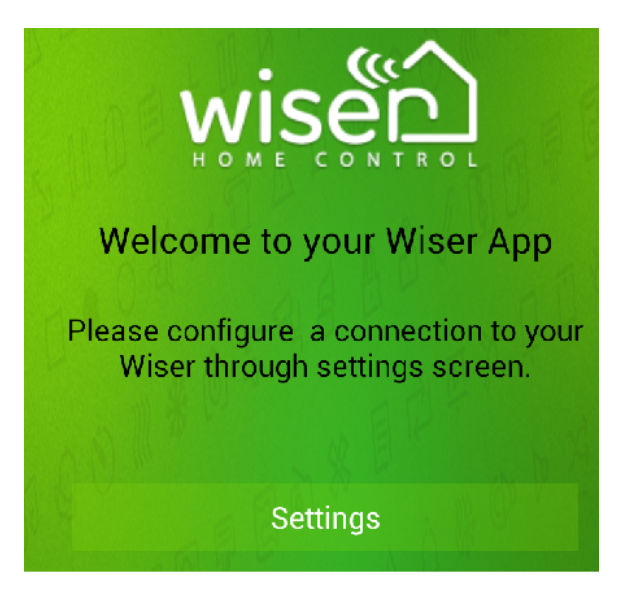

Pressing on the **Settings** button will display the following screen:

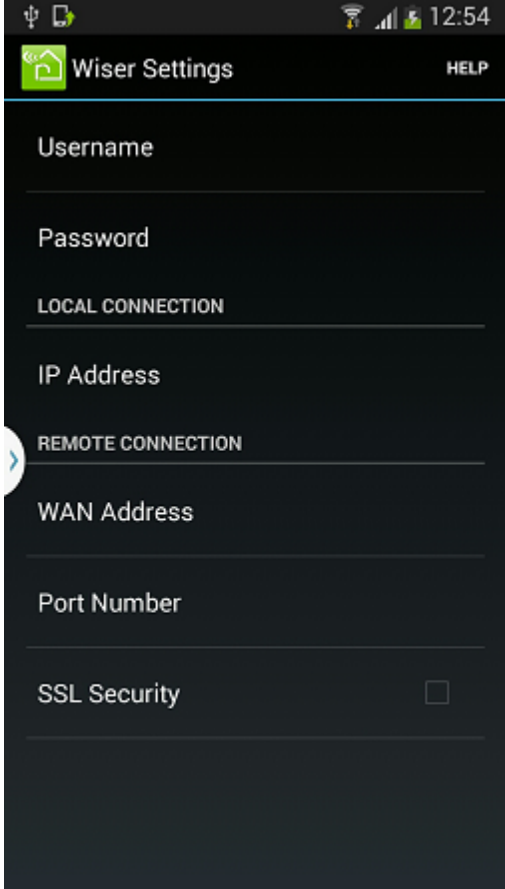

Based on the connection you want to connect with enter the relevant details either in the **Remote Connection** section or the **Local Connection** section. In the Local Connection section, enter the **IP Address** for the Wiser 2 Home Controller. In the **Remote Connection** section enter the **WAN IP Address/URL** for the **Wiser 2 Home Controller** (if there is one).

It should be noted that if you are connecting from the WAN side, you will need to have enabled the [Projector](#page-15-0) Control feature to enable external access to the Wiser 2 Home Controller.

Enter the **Username** and **Password** based on the profile you want to connect with. These will be stored in the unit, and not requested in future, unless you select to logout and clear it.

If you are connecting from the WAN side then **SSL Security** option is advised to be turned on so that the communication between the mobile client and the Wiser 2 Home Controller is encrypted.

There is a **Help** button provided on the login page to give more details about the fields user needs to enter on the login page as shown below:

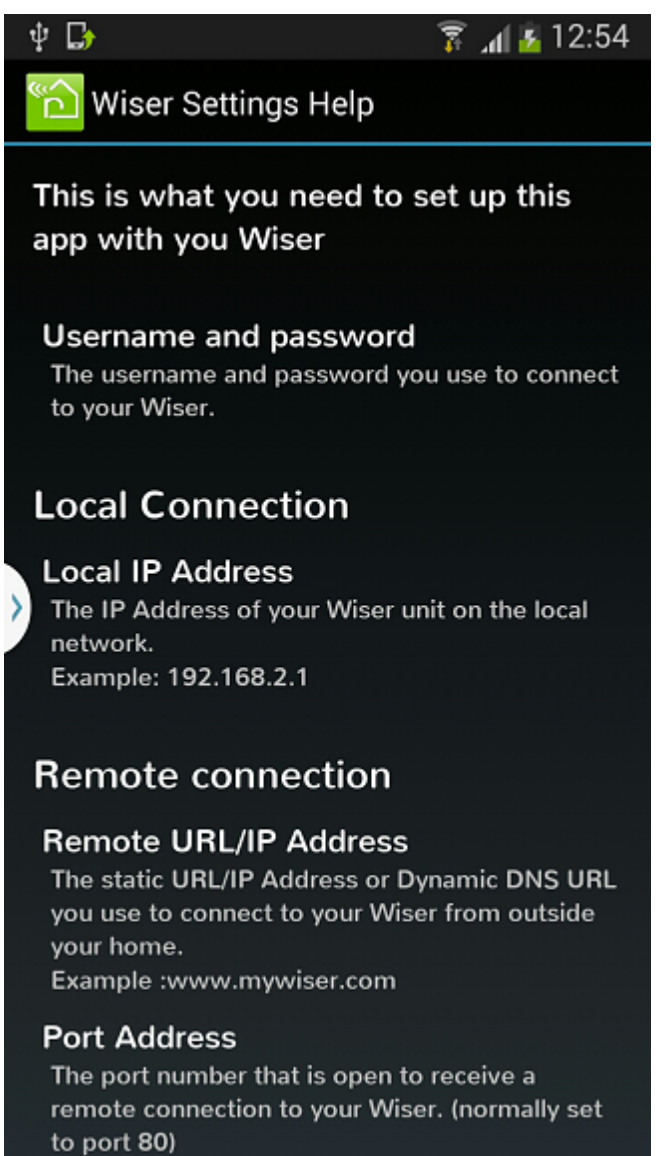

#### <span id="page-24-0"></span>**4.6 Navigation**

The Wiser 2 Home Controller User Interface will vary depending on the Widgets used. A typical page is shown below:

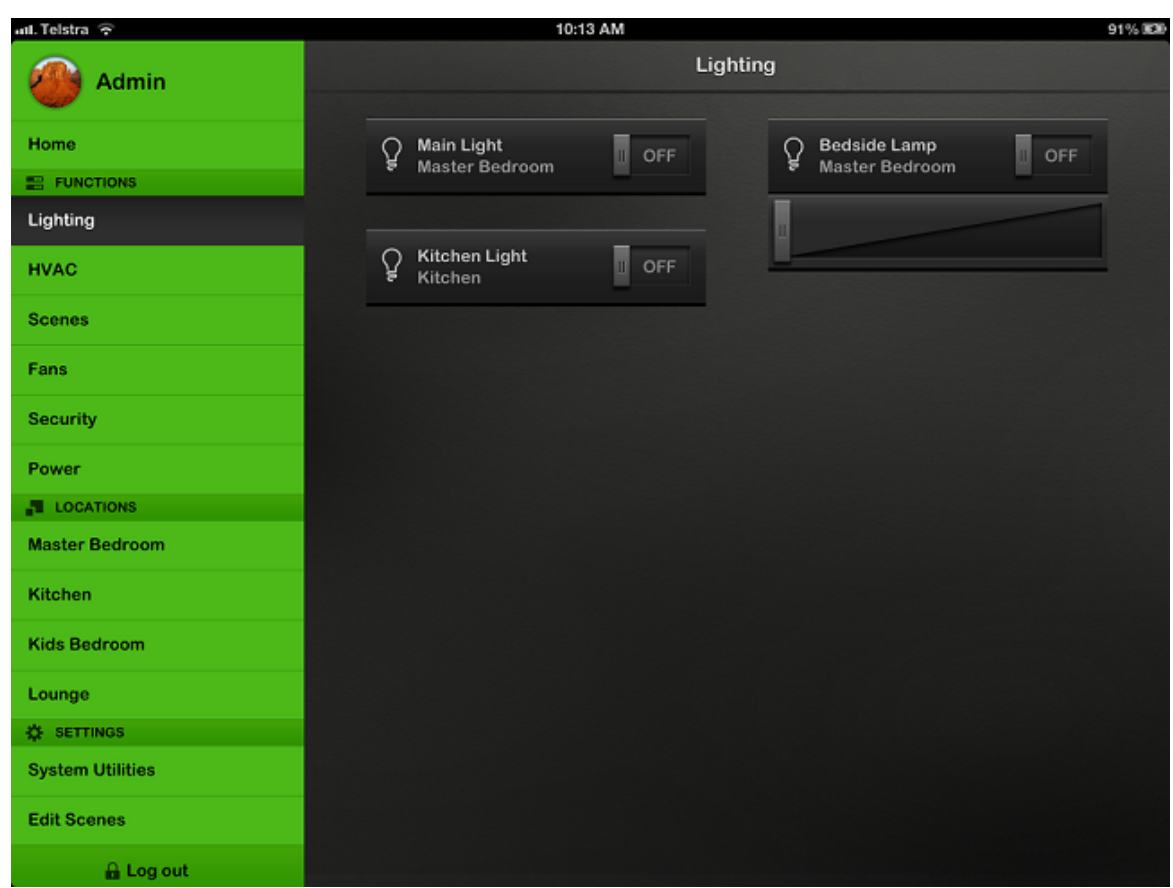

#### <span id="page-25-0"></span>**4.7 Widgets**

The [Widgets](#page-25-0) are used in much the same way as when accessing the Wiser 2 Home Controller from a web browser, for which the details have been given separately. The general look of the widgets across all clients is the same. On smart phones the user will be using fingers or a stylus to navigate around the application.

#### <span id="page-25-1"></span>**4.8 Menu**

In tablets, the left panel with the options for Functions, Locations, etc. is always displayed, but in mobile phones the user has to press the menu button or slide out the screen. Below is the image of the left panel menu and also of the **Menu** button in mobile phones.

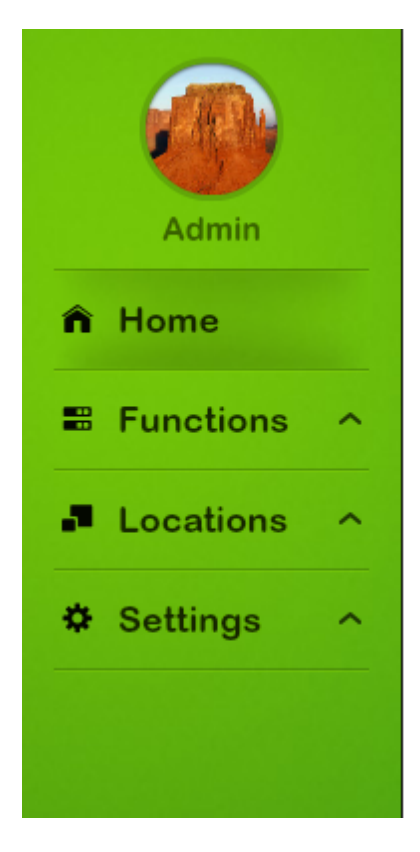

#### **Menu Button**

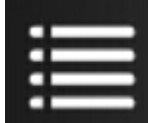

The menu allows the following actions to be performed:

- **Home**: Select the Home option to view the Favourites or to get access to the Stats page.
- **Functions**: Allows the user to view and control the widgets based on the selected function.
- **Locations**: Allows the user to view and control the widgets based on the selected location.
- **Settings:** Allows the user to **Edit Scenes**, change or view the [C-Bus](#page-16-0) Date and Time, etc.
- **Logout**: Allows the user to log out of the application.

### <span id="page-27-0"></span>**5.0 Widgets**

#### **5.1 Press/click Short Press**

The term *short press* is used to describe clicking the mouse button and then releasing within about 1/2 second. If you are using a touch screen device, you will be pressing the screen with your finger, rather than using a mouse. In this document, it is assumed you are using a mouse.

#### **Long Press**

The term *long press* is used to describe clicking the mouse button and then holding for more than 1/2 second before releasing.

#### <span id="page-27-1"></span>**5.2 Icons**

There are many icons available for use with the user interface and can be selected for use with the widgets. Some of the icons available are shown below.

Light Bulb Bell Press Security

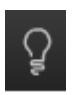

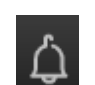

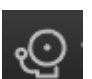

#### <span id="page-27-2"></span>**5.3 C-Bus Widgets**

C-Bus [Widgets](#page-10-1) are used to monitor and control C-Bus devices, including relays, dimmers, sensors, security panels, media devices and air conditioning systems.

#### <span id="page-27-3"></span>**5.3.1 General Lighting Relay**

The General Lighting Relay widget is used for on/off control of a load.

The appearance will depend on the icon selected. The icon will show whether the load is on, indicated by the colour green.

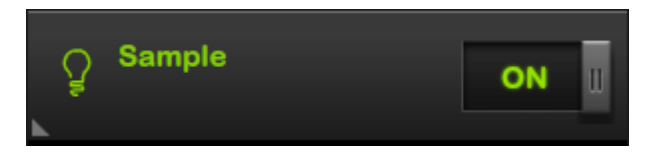

The ON/OFF button will toggle the state between on and off.

#### <span id="page-27-4"></span>**5.3.2 General Lighting Dimmer**

The General Lighting Dimmer widget is used for level control of a load (from 0% to 100%).

The appearance will depend on the icon selected. The icon and widget label will show whether the load is ON, indicated by the color green. The Level slider can be used to increase/decrease the current set level. Ramp Rate is associated with the ON/OFF button thus, if Ramp rate is applied

then ON/OFF would use that to reach the desired level, moving the level slider manually will not use defined Ramp rate and will set the level instantly.

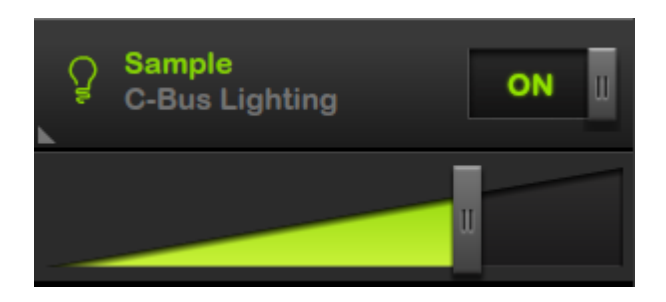

The **ON/OFF** button will toggle the state between on and off.

The level slider will be used to dim up and down.

#### <span id="page-28-0"></span>**5.3.3 Bellpress**

The Bellpress widget is used for momentary activation of a load, for example a doorbell.

The appearance will depend on the icon selected. The icon, widget label, **Press** button will show whether the load is on or off, indicated by green.

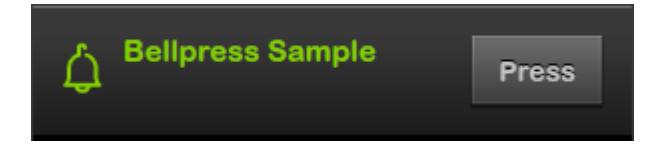

A press (click) on the icon will change the state to on. Releasing will change the state back to off.

#### <span id="page-28-1"></span>**5.3.4 Curtain Control**

The Curtain Controller widget is used for opening and closing electric curtains, blinds and shutters.

The general appearance of the widget is fixed. The button labels and the name of the controlled device can be set.

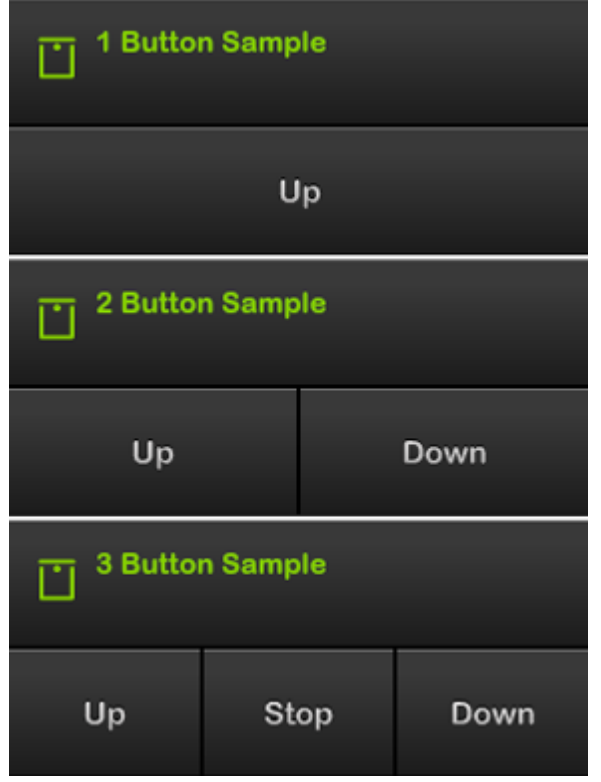

There are three options:

- One button control a single button is used for up, stop, and down. In this case, with each button press, the label will change based on the state of the curtain controller.
- Two button control one button is used for up/stop and the other is used to down/stop.
- Three button control one button is used for up, one is used for down and the third is used for stop.

#### <span id="page-29-0"></span>**5.3.5 Two-State Lighting Relay**

The Two-State Lighting Relay widget is used for on/off control of a load.

The appearance will depend on the label defined for the Off and On state.

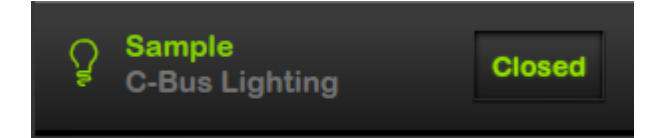

A Short [Press](#page-27-0) on the button will toggle the state between on and off.

#### <span id="page-29-1"></span>**5.3.6 Shutter Relay**

The Shutter Relay widget is used for opening and closing electric curtains, blinds and shutters.

The general appearance of the widget is fixed. The button labels and the name of the controlled device can be set.

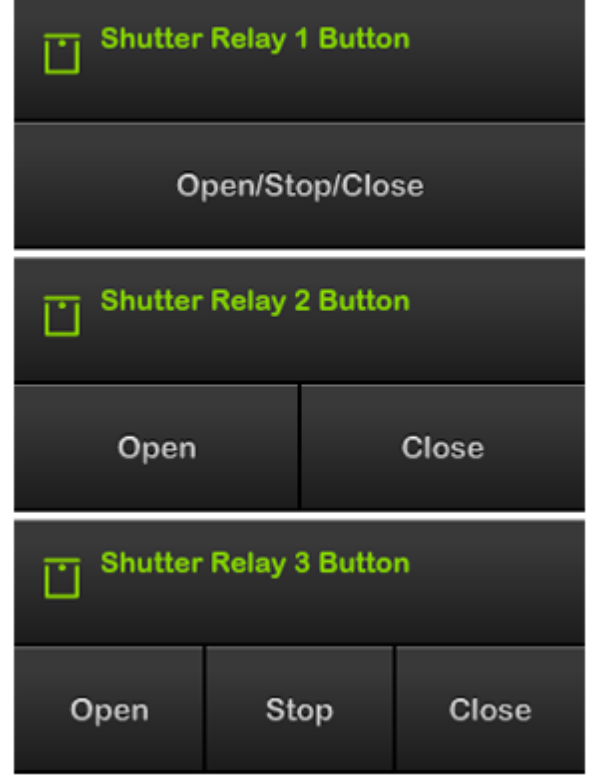

There are three options:

- One button control a single button is used for open, stop and close
- Two button control one button is used for open/stop and the other is used for close/stop
- Three button control one button is used to open, one is used to down and the third is to stop

#### <span id="page-30-0"></span>**5.3.7 Lighting Preset**

The Lighting Preset widget is used for setting a load to a preset level (from 0% to 100%).

The appearance will depend on the icon selected. The icon, widget label and Preset Level will show whether the load is at the Preset level, indicated by the color green.

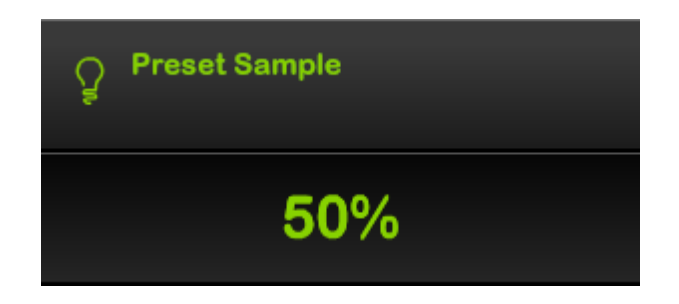

A Short [Press](#page-27-0) on the **Preset Level** panel will set the load to the preset level.

#### <span id="page-30-1"></span>**5.3.8 Lighting Status**

The Lighting Status widget shows when a load is on. It is not used for controlling the load. The status will be shown by displaying the level (0-100%).

#### Icon and Widget Label Status

The appearance will depend on the icon selected. The icon and widget label will show whether the load is on or not, indicated by the colour green. The icon and widget label will indicate ON if the level is anything between 1-100%.

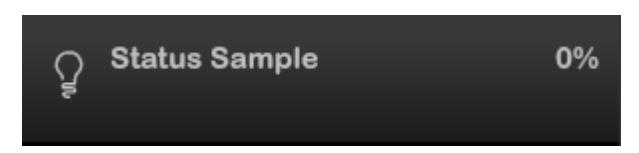

#### Level Status

The level of the load will be displayed (0 - 100%).

Any press on the widget will be ignored.

#### <span id="page-31-0"></span>**5.3.9 General Lighting Timer**

The General Lighting Timer widget is used for switching on a load for a specific period.

The appearance will depend on the icon selected. The icon and widget label will show whether the timer is on or off, indicated by the colour green.

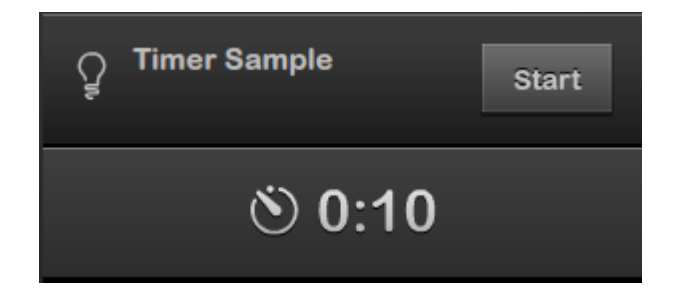

A press on the **Start** button will start the timer and set the target level. A second press will stop the timer and set the return level instantaneously. If left running, the return level will be set at the end of the period using the ramp rate (if defined).

#### <span id="page-31-1"></span>**5.3.10 Enable Preset**

The Enable Preset widget is generally used for enabling a function of the C-Bus system, such as a scheduled event.

The appearance will depend on the icon selected. The icon, widget label and preset level will show whether the load is at the preset level, indicated by the colour green.

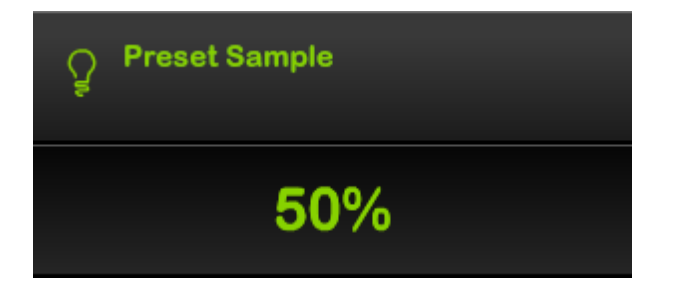

A Short [Press](#page-27-0) on the Preset Level panel will set the item to the Preset level.

#### <span id="page-32-0"></span>**5.3.11 Two-State Enable**

The Enable Preset widget is generally used for enabling a function of the C-Bus system, such as a scheduled event.

The appearance will depend on the label defined for the Off and On state.

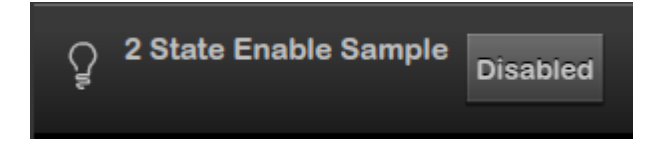

The button press will toggle the state between on and off.

#### <span id="page-32-1"></span>**5.3.12 Fan Controller**

The Fan Controller widget is used for controlling the speed of a ceiling fan.

The current speed of the fan is shown on the second panel.

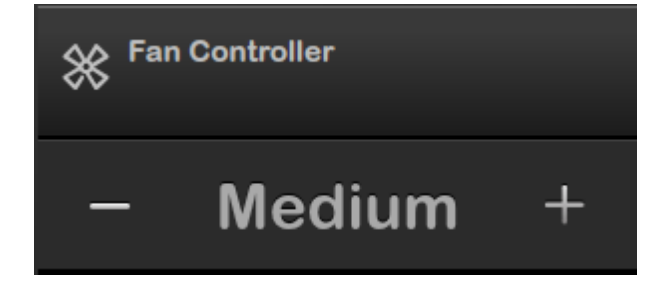

A Short [Press](#page-27-0) on the **+** and **-** buttons will change the fan speed. If the fan is on, a short press on the fan will switch it off. User can cycle through the speeds using any button.

#### <span id="page-32-2"></span>**5.3.13 Scene Trigger**

The Scene Trigger widget is used for setting a scene. This allows many lights to be set to predetermined levels all at once.

The appearance will depend on the Icon selected. The icon, widget Label and ON will show whether the scene is set or not, indicated by the colour green. The name of the scene is displayed adjacent to the icon.

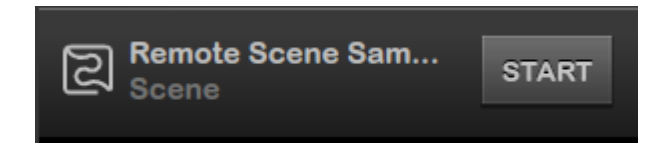

A Short [Press](#page-27-0) on the **START** button will set the scene.

#### <span id="page-32-3"></span>**5.3.14 Local Scene Controller**

The Scene Controller Widget is used for setting a scene. This allows many lights to be set to predetermined levels all at once, and also allows the levels to be *nudged* up or down.

The appearance will depend on the icon selected. The icon, widget Label and ON will show whether

the scene is set or not, indicated by the colour green. The name of the scene is displayed adjacent to the icon.

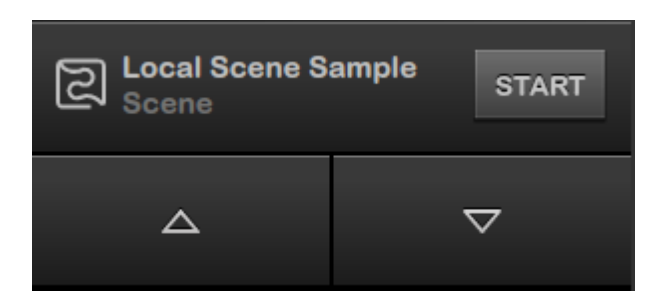

A Short [Press](#page-27-0) on the **START** button will set the scene.

Clicking on the up and down arrows will *nudge* the level of the scene by a small amount. This is useful if the lighting level is not quite right and needs to be adjusted to be a bit brighter or dimmer. When a scene is nudged upwards, all of the lights in the scene will brighten by the same percentage, except for those already at 100%. When a scene is nudged downwards, all of the lights in the scene will dim by the same percentage, except for those already at 1%.

#### <span id="page-33-0"></span>**5.3.15 Multi Room Audio Zone**

The MRA Zone Widget is used for controlling a C-Bus Multi-Room Audio (MRA) system.

The widget allows you to:

- Select a music source
- Adjust the volume
- Adjust the bass and treble levels

The volume can be adjusted up (louder) or down (quieter) using the Slider. The mute button adjacent to the volume slider allows you to switch the sound off and on.

The source can be selected from the list of available sources by pressing the arrow icon displayed adjacent to the source in play. The selected source will be highlighted.

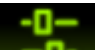

By clicking on the **button**, you can control features which are needed less often; bass and treble control. The respective sliders will allow the bass and treble levels to be adjusted.

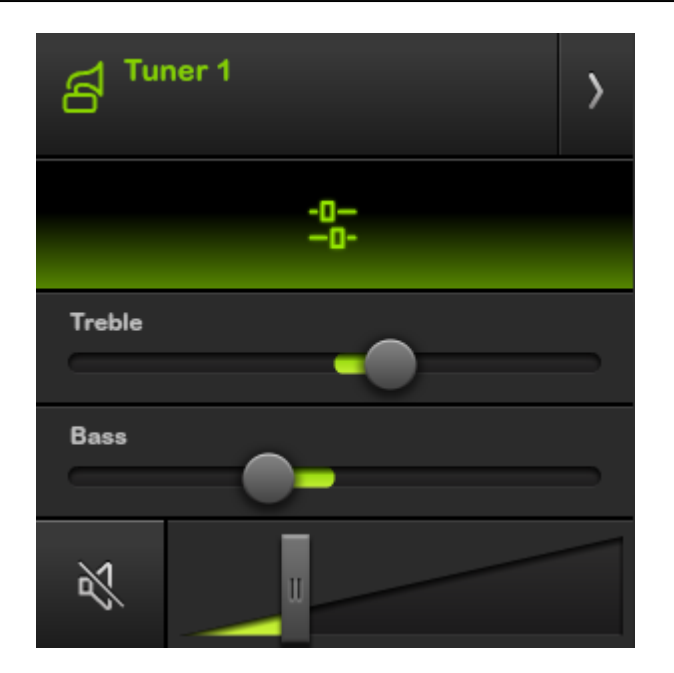

Clicking on the "back" button will take you back to the volume and source selection page.

#### <span id="page-34-0"></span>**5.3.16 Media Transport**

The Media Transport Widget is used for controlling an audio/video system.

The widget allows you to activate any of the following functions of an audio/video device:

- Play, Pause, Stop
- Next, Previous
- Rewind, Fast Forward
- Record

The appearance of the Widget will vary depending on which controls have been selected for use with the Widget. The widget has a default icon *Play* assigned to it and this cannot be changed.

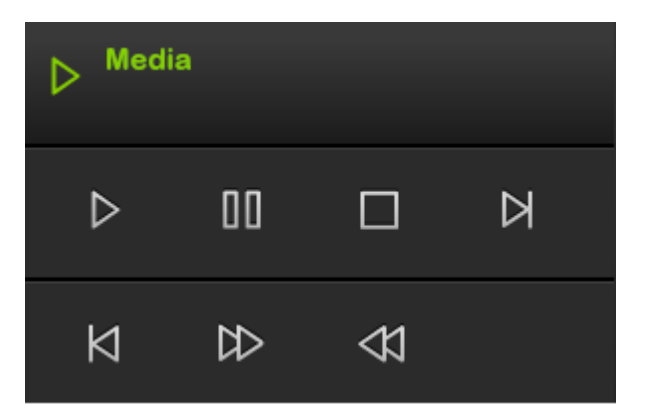

A Short [Press](#page-27-0) on an icon will activate that function.

#### <span id="page-34-1"></span>**5.3.17 MRA V3 Zone Widget**

The MRA V3 Zone Widget is used for controlling a C-Bus Multi-Room Audio system (MRA, version 3).

The appearance of the Widget will depend on the source type and the controls selected. The images below are examples of how widgets will look for tuner, external input and Ripple

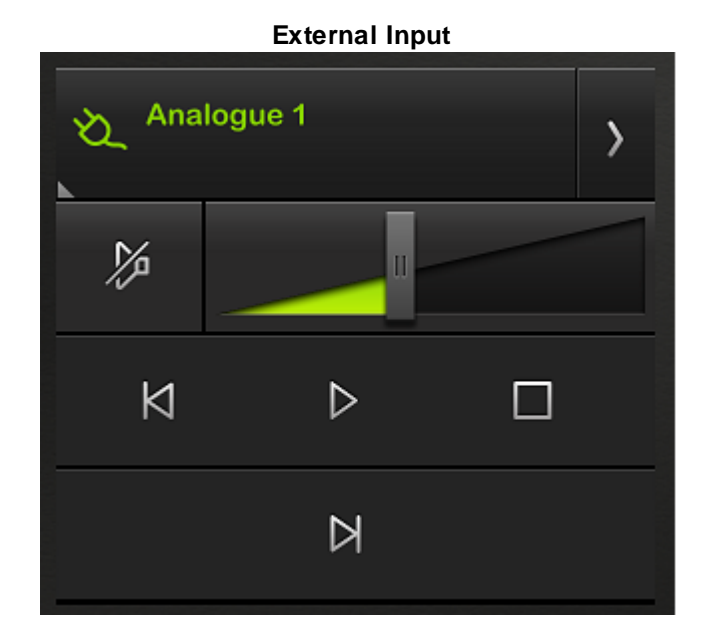

**Streaming (MP3) input (Ripple and USB)**

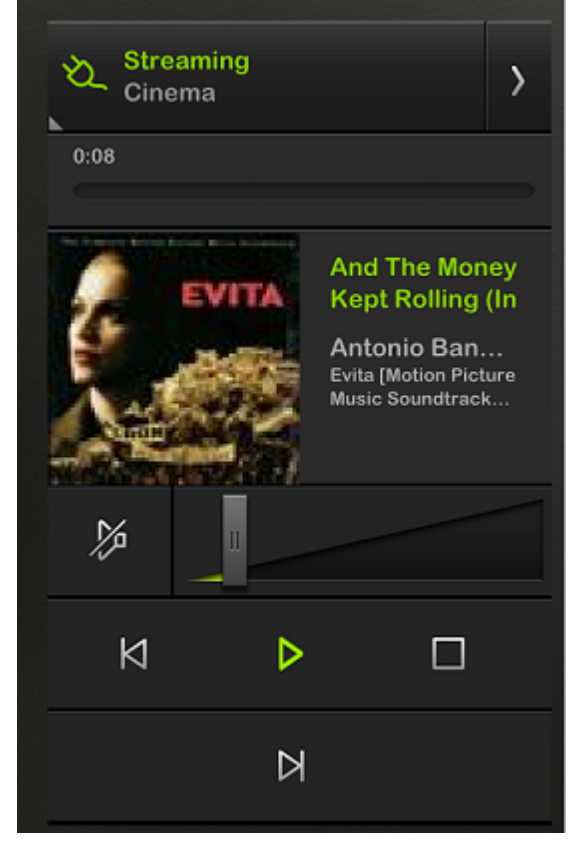

Press the artwork to expand to the Ripple user interface, which allows you to select songs based on artist, genre, albums, and so forth. This view also allows you to create a playlist.

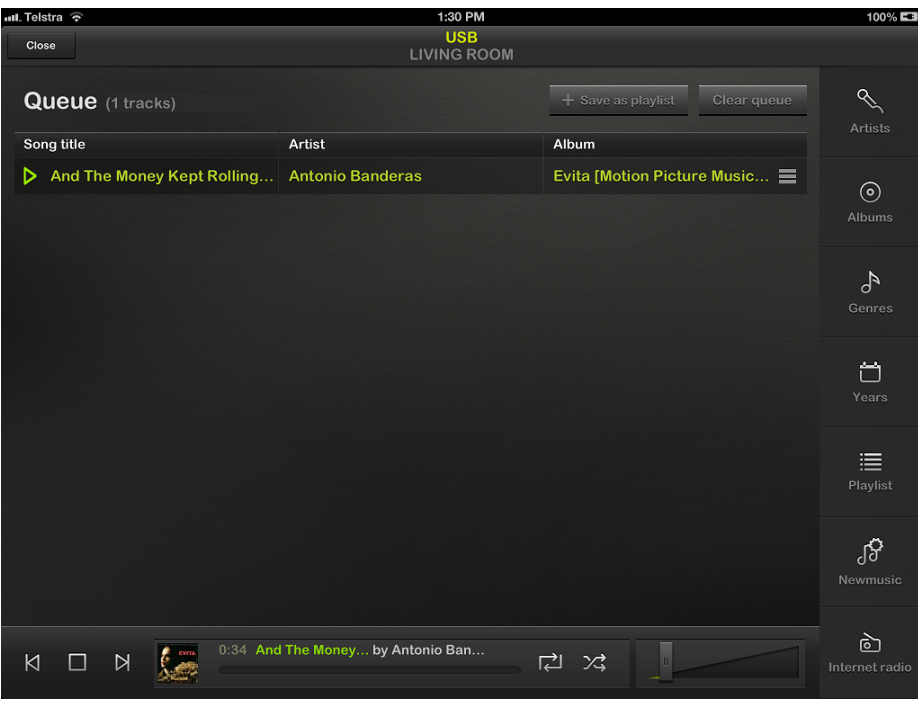

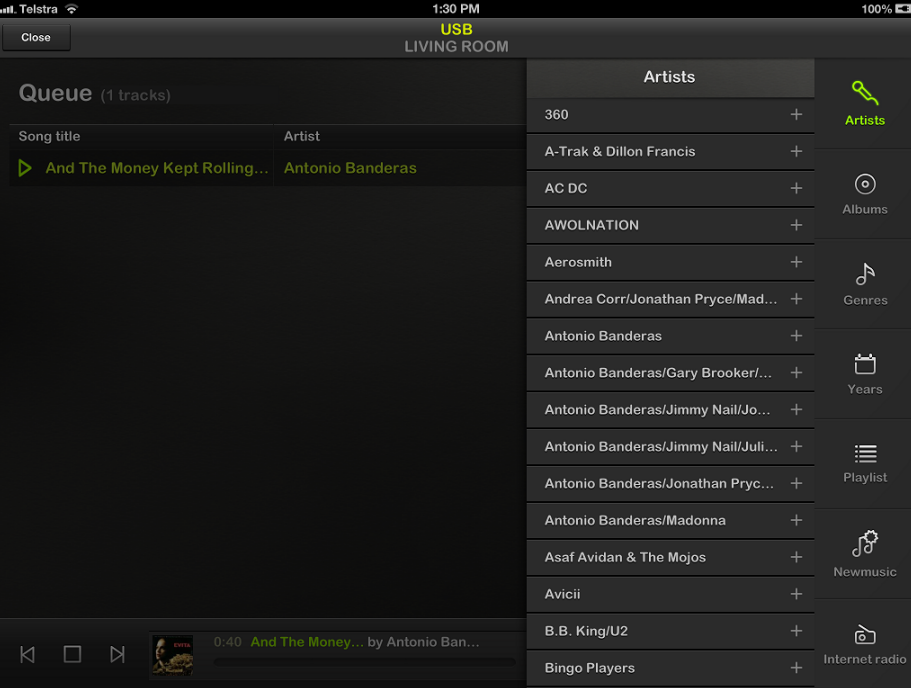

**Tuner input**

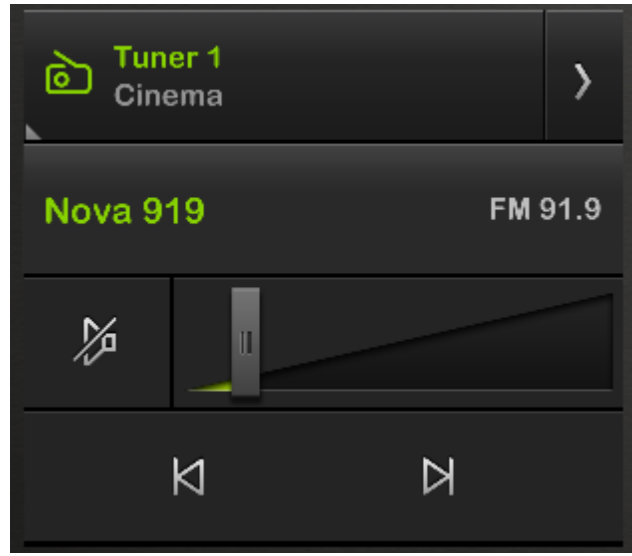

Using the controls on the Widget, the user is able to:

- Change source (using the **>** button)
- Control volume (including a mute button)
- Short list of transport buttons

Clicking on the button with the source name will open an expanded view which provides additional control:

- Selection of play lists (for the streaming source)
- Selection of radio station (for the tuner source)
- Additional source controls
- Bass, treble and balance
- Long list of transport buttons

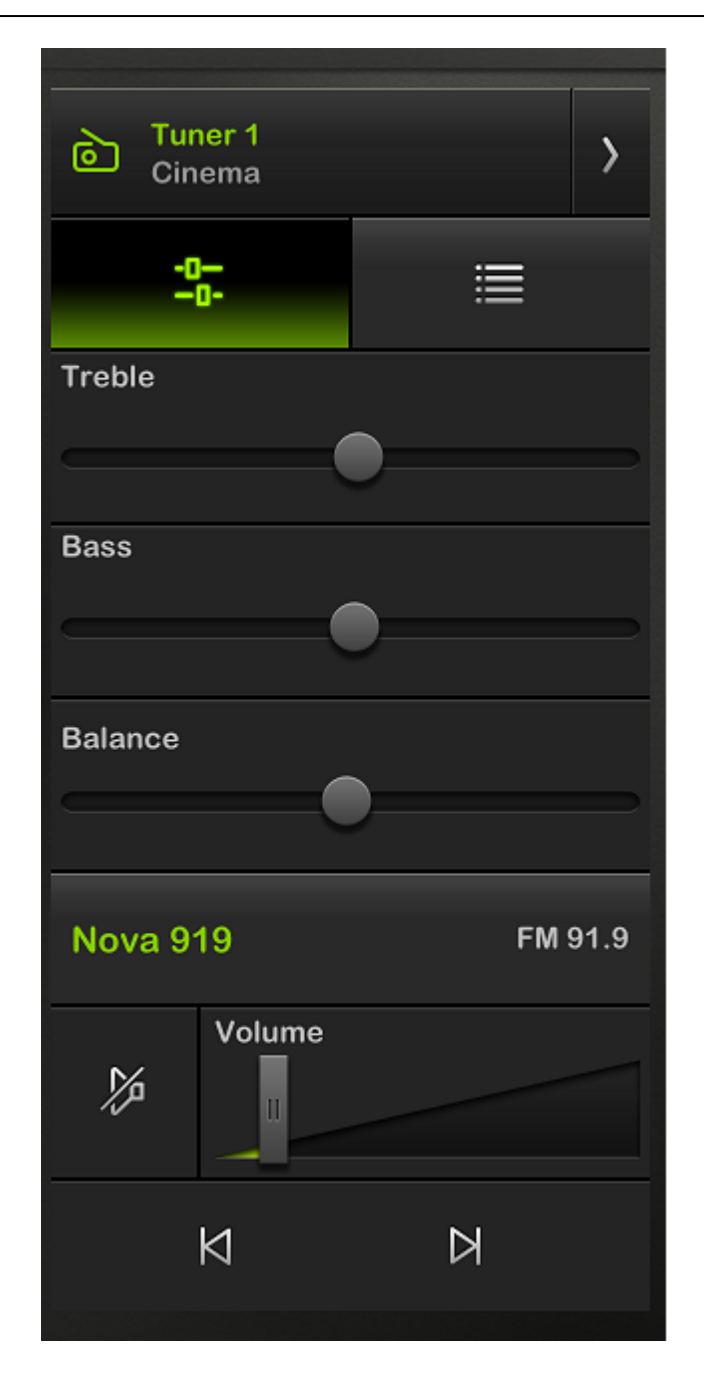

#### <span id="page-38-0"></span>**5.3.18 Homesafe Panel**

The Homesafe Panel widget is used for controlling and monitoring a Homesafe C-Bus security panel.

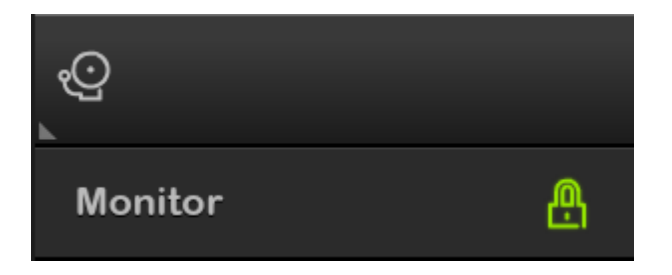

There are several areas of the widget:

- Panel status this shows whether the security panel is armed, disarmed, or has alarms
- Keypad this is used in the same was as a regular security panel keypad
- Alarm status this shows if any alarms have been raised and, if yes, which ones
- Zone status these show whether the zones are secure or not

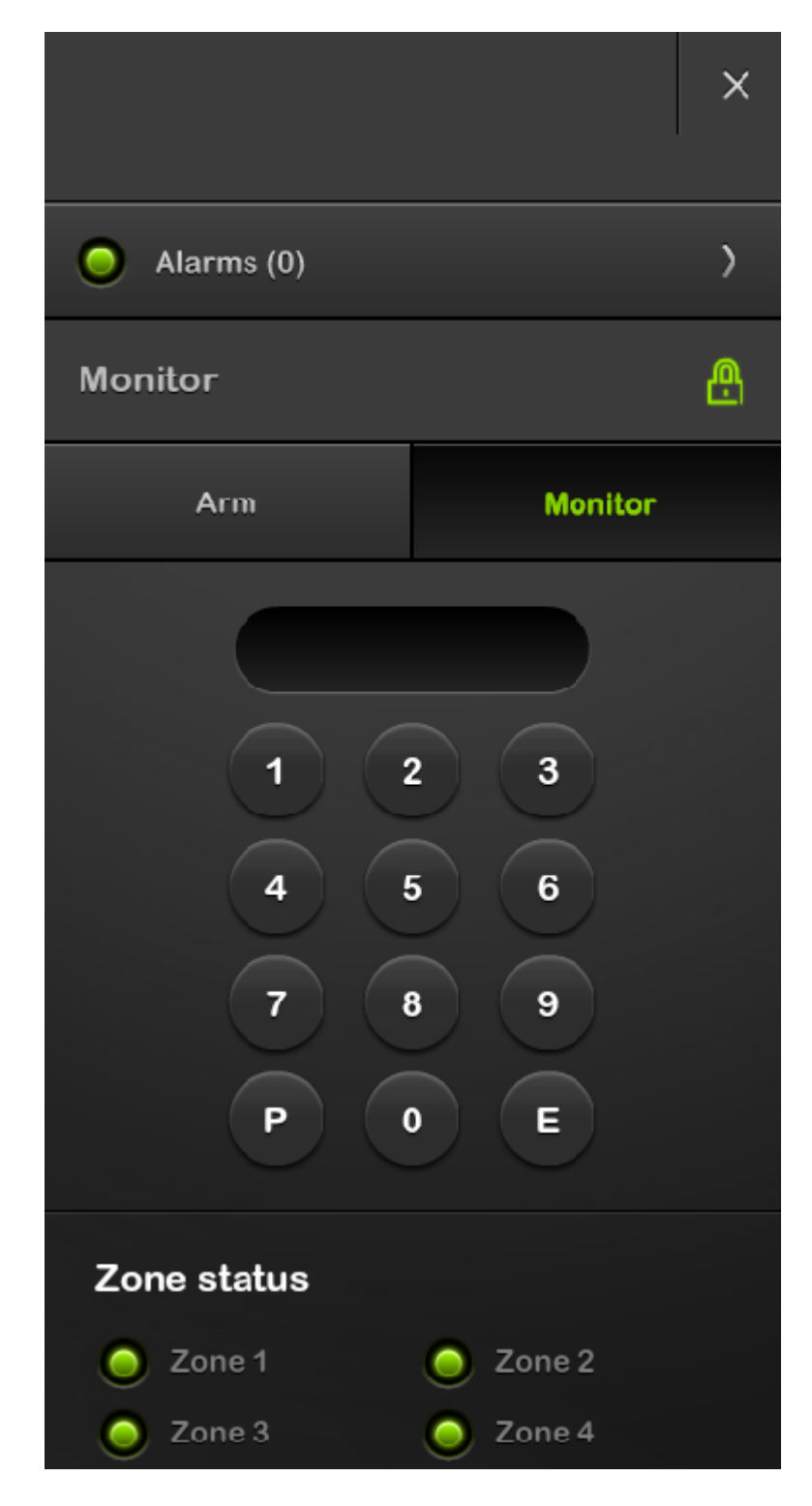

#### <span id="page-40-0"></span>**5.3.19 MinderPro Panel**

The MinderPro Panel widget is used for controlling and monitoring a MinderPro security panel.

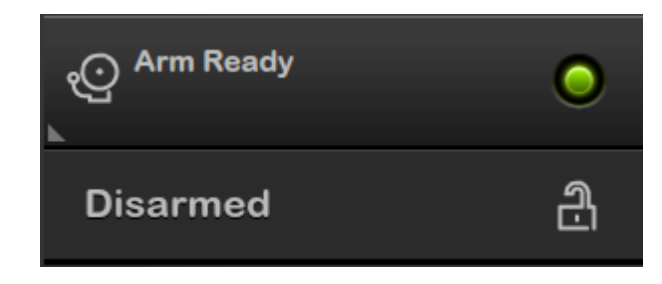

There are several areas of the widget:

- Panel status this shows whether the security panel is armed, disarmed, or has alarms
- Keypad this is used in the same was as a regular security panel keypad
- Alarm status this shows if any alarms have been raised and, if yes, which ones
- Zone status (at the right) these show whether the zones are secure or not

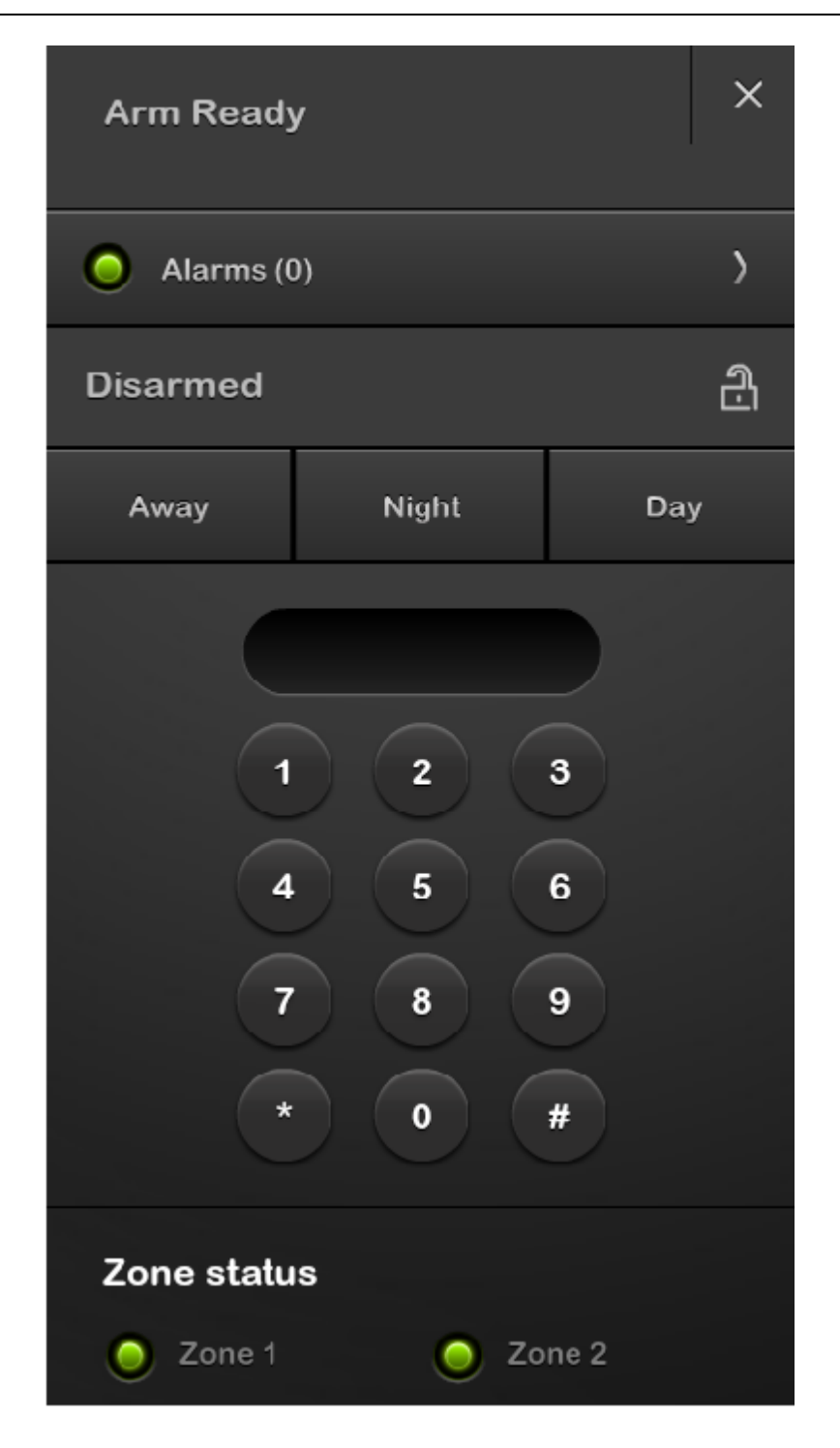

#### <span id="page-41-0"></span>**5.3.20 Climate Control**

The Climate Control widget allows the user to control and monitor the following aspects of an air conditioning system:

- 1. Switch the air conditioner on and off
- 2. Monitor room temperature
- 3. Set the operating type:
	- Heat
	- Cool
	- Heat/Cool
- Fan/vent
- 4. Set the temperature set-point
- 5. Set the fan speed
- 6. Switch the zone air flow (damper) on and off

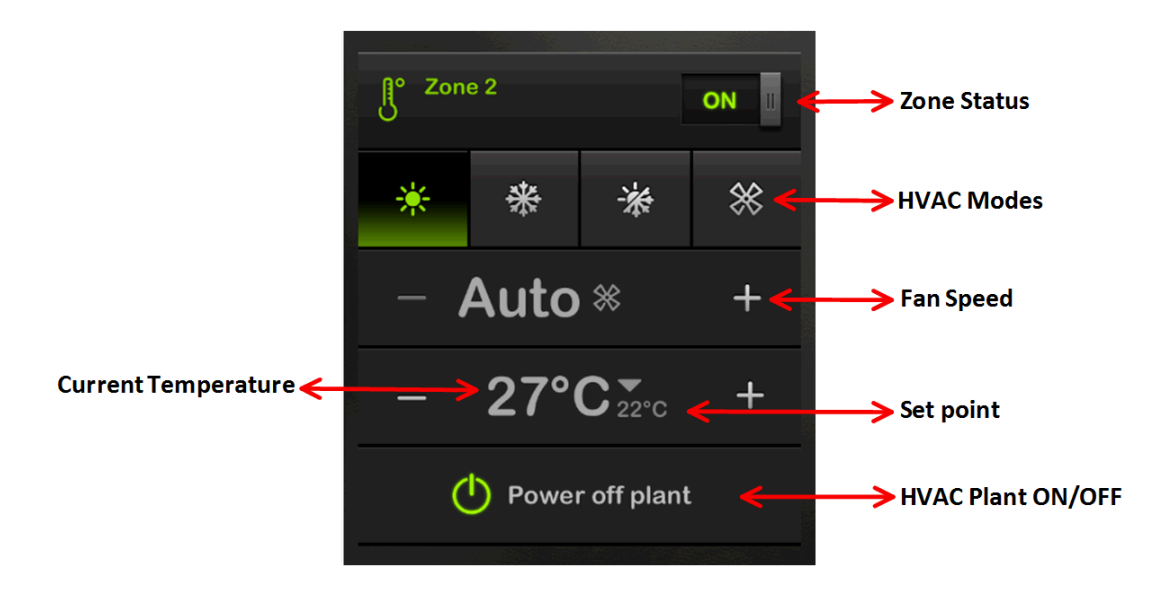

#### <span id="page-42-0"></span>**5.3.21 Power Meter**

Power Meter Widgets are used for monitoring the power usage. They can display the power level from a *measurement* or *pulse* power meter. The Widgets look and operate the same regardless of the type of power meter being used.

The following units would be displayed in a power meter/power meter totals:

- kW (Kilowatts, to two decimal places)
- kgCO $_2^{}$  per kW (Kilograms of carbon dioxide per kilowatt)
- $•$  \$

Each Power Meter widget will consist of a gauge with a dial displayed.

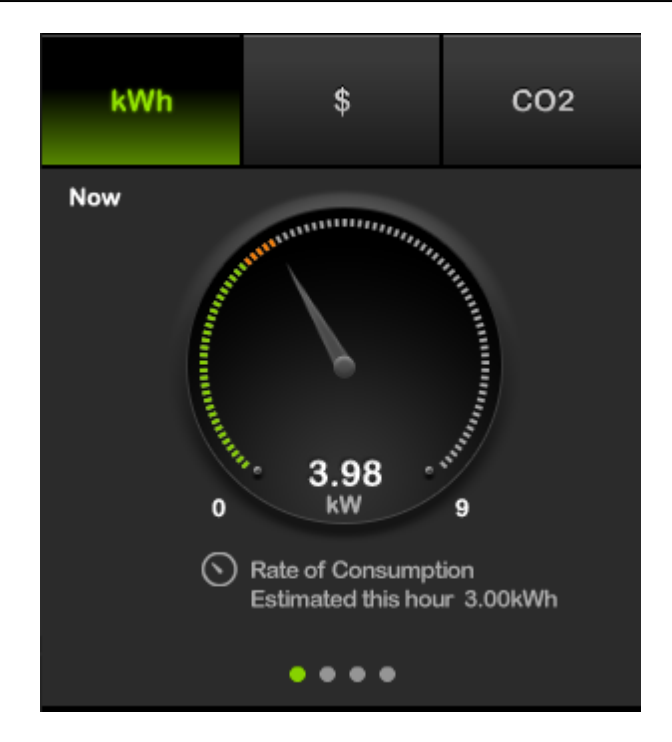

There are four dials for each widget:

- Now
- Daily
- Weekly
- Monthly

Gauges are selected by swiping in iOS and Android, or by clicking on the widget panel in the Flash and TV client.

#### **Needle & Dial**

The needle will show the following for each dial.

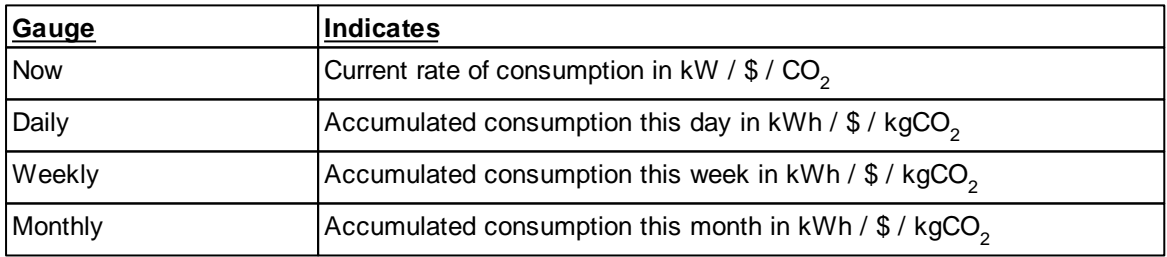

The colour ring on the dial should be divided into green, amber, and red thirds as shown below.

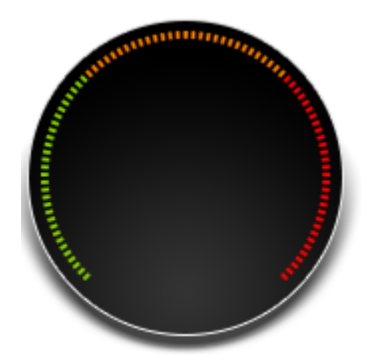

The dial mask should follow the needle position. The green, orange and red segments should be defined by the percentages shown in the widget parameters.

#### **In Gauge Number**

Inside each gauge there is an indicator displaying the current value and units. This should be as follows:

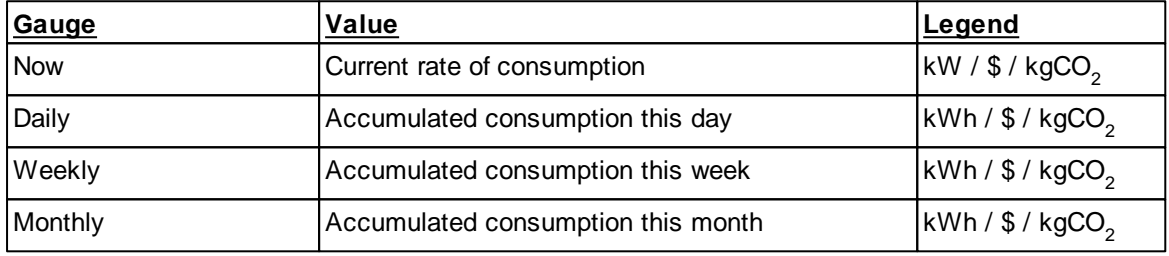

#### **Under Gauge Legend**

Under each gauge there should be a legend. The legend can have up to three lines of text below, which will be:

- 1. Gauge symbol with description of what the dial is currently showing
- 2. Estimated consumption for this period
- 3. Consumption for previous period(if available, otherwise no legend should be displayed)

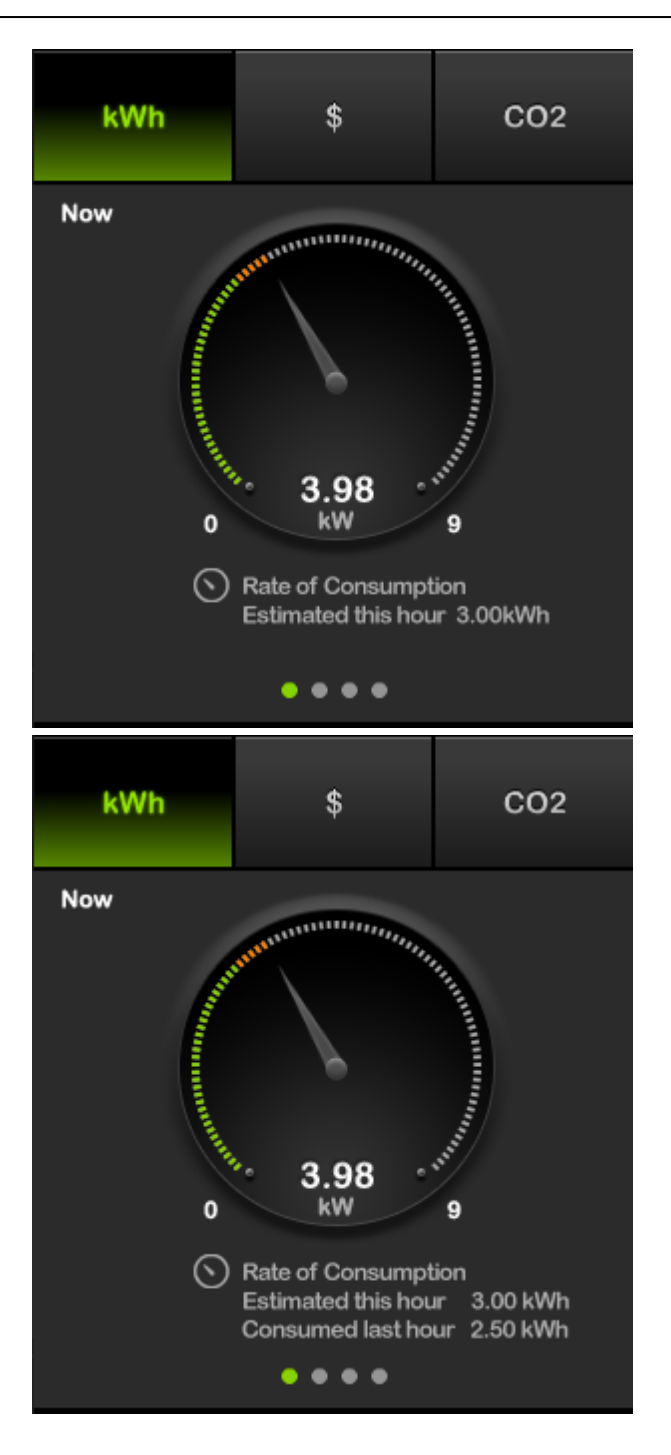

#### **Generators**

Each power meter can be a consumer or a generator. If a meter is a generator, the dial and legends are displayed differently.

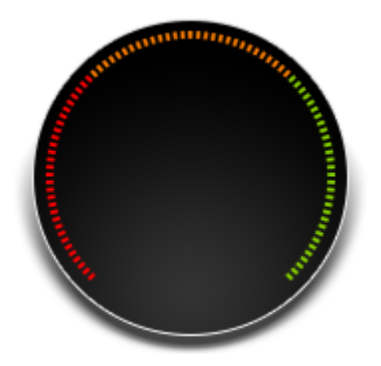

#### **Needle & Dial**

The needle will show the following for each dial:

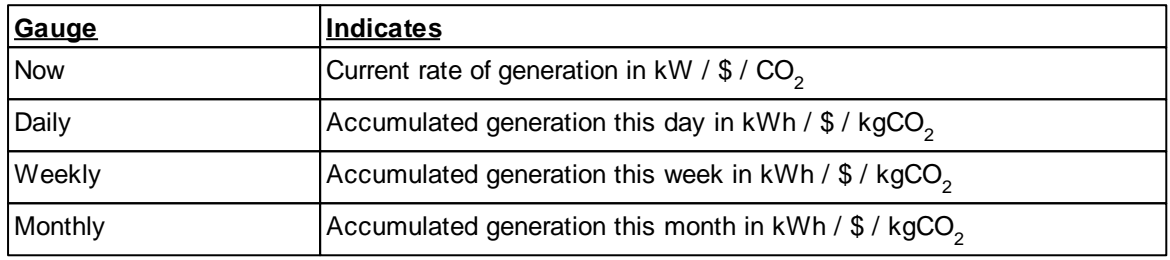

#### **In Gauge Number**

Inside each gauge there is an indicator displaying the current value and units. This should be as follows:

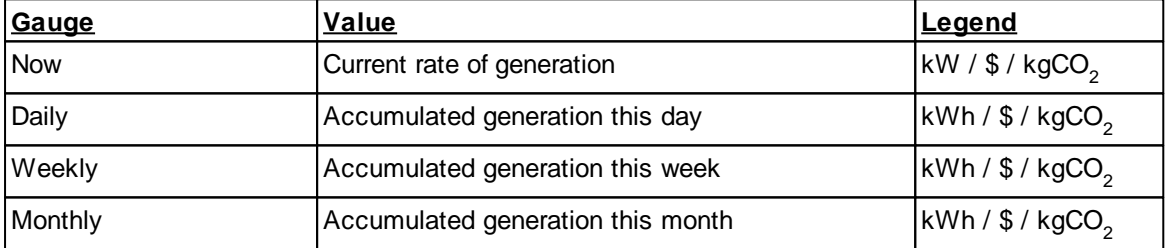

#### **Graphs**

Graphs are shown in the Stats area or can be seen by expanding the Power Meter Widget. The figure below is indicative of Graph display in Flash. In clients such as iOS, Android Mobile and Android HDMI the display would be same in essence but with subtle differences.

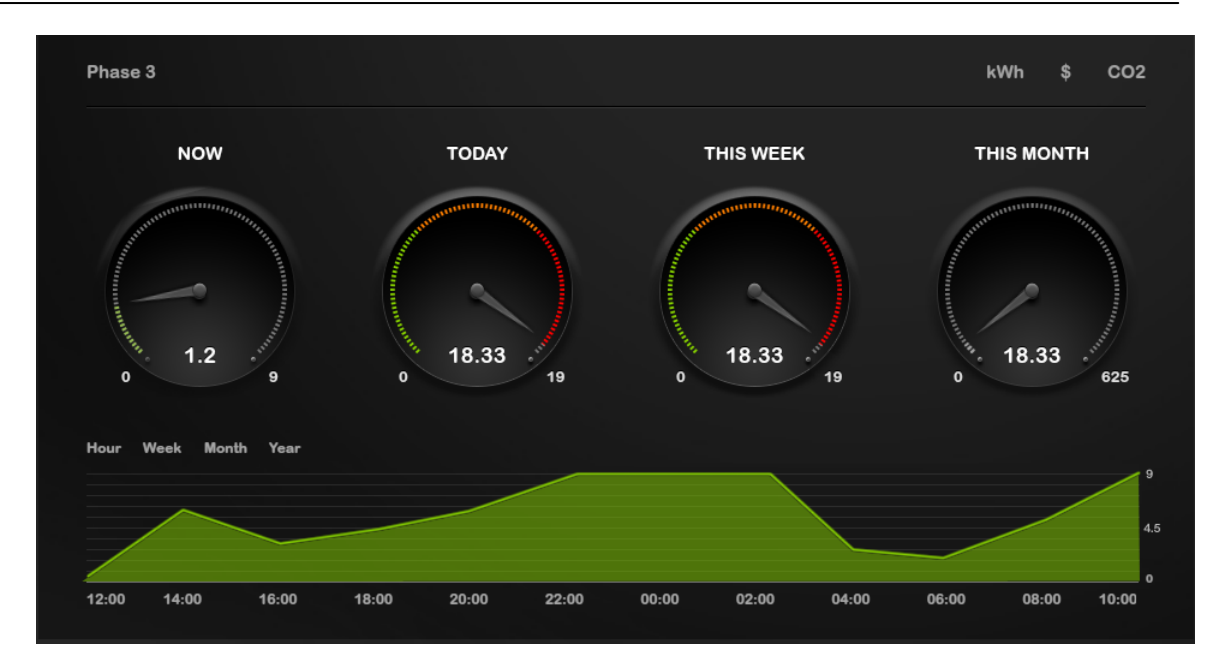

- The scale on the left side should match that of the gauge for the range displayed
- In the event data is out of range, the graph should flatten at the top, but the mouse indication value should show the correct value
- Mouse indicator values should show only hourly data, not interpolated data
- Dials should use the percentage segments as per the widgets configuration

#### **Generators**

- Generator graphs should follow the same rules as power meters. The graph line can be shown in green
- Dials should use the percentage segments as per the widget's configuration
- Dials should use the same colour sequence as the generator widget

Graphs also show historical data for the past:

- 24 hours
- 7 days
- 4 weeks
- 12 months

#### <span id="page-47-0"></span>**5.3.22 Power Meter Totals**

The Power Meter Totals Widget is used for monitoring the total power usage. They display the power level from all *measurement* or *pulse* power meters. The totals widget differs from the other widgets as it can display negative values. In the event, more power is generated than consumed, then a negative value will appear in the data.

The dial will display from a negative to a positive value where the zero point is calculated from the minimum and maximum positions.

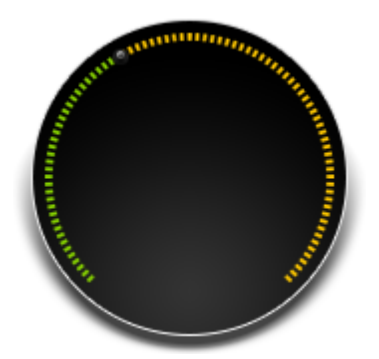

The totals dial will show green for generation and yellow for consumption. Data provided from the system is negative for power generation and positive for consumption.

**Note**: This *only* applies to the totals widget. All other data , whether generator or power meter, are positive values.

#### **Needle & Dial**

The needle will show the following for each dial:

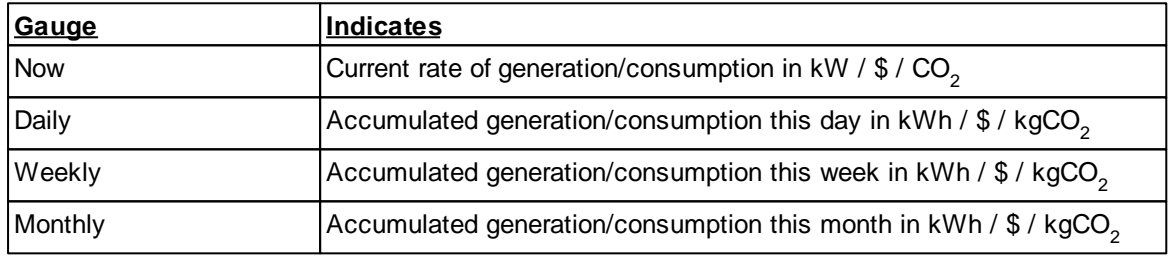

#### **In Gauge Number**

Inside each gauge there is an indicator displaying the current value and the units. This will be as follows:

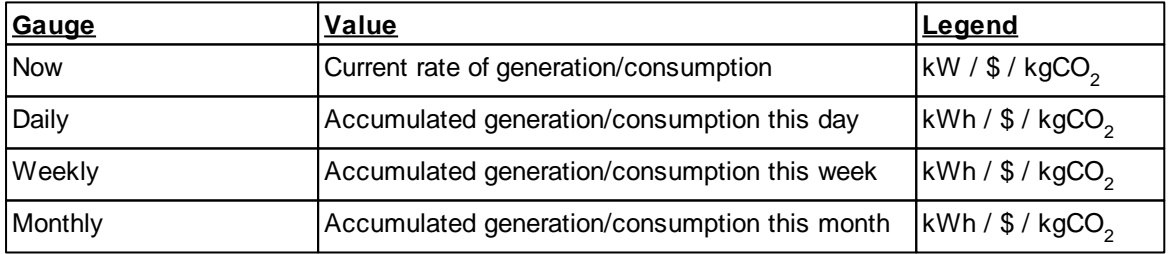

The colour of the numeric value for each element including the under gauge elements should be green when generation is more than consumption and yellow when consumption is more than generation.

In the case that the value was negative in the previous hour, i.e. that more power was generated than consumed, then the text label should read: **Generated Last Hour.** In the event that more power was consumed than generated, the label should read **Consumed this Hour**.

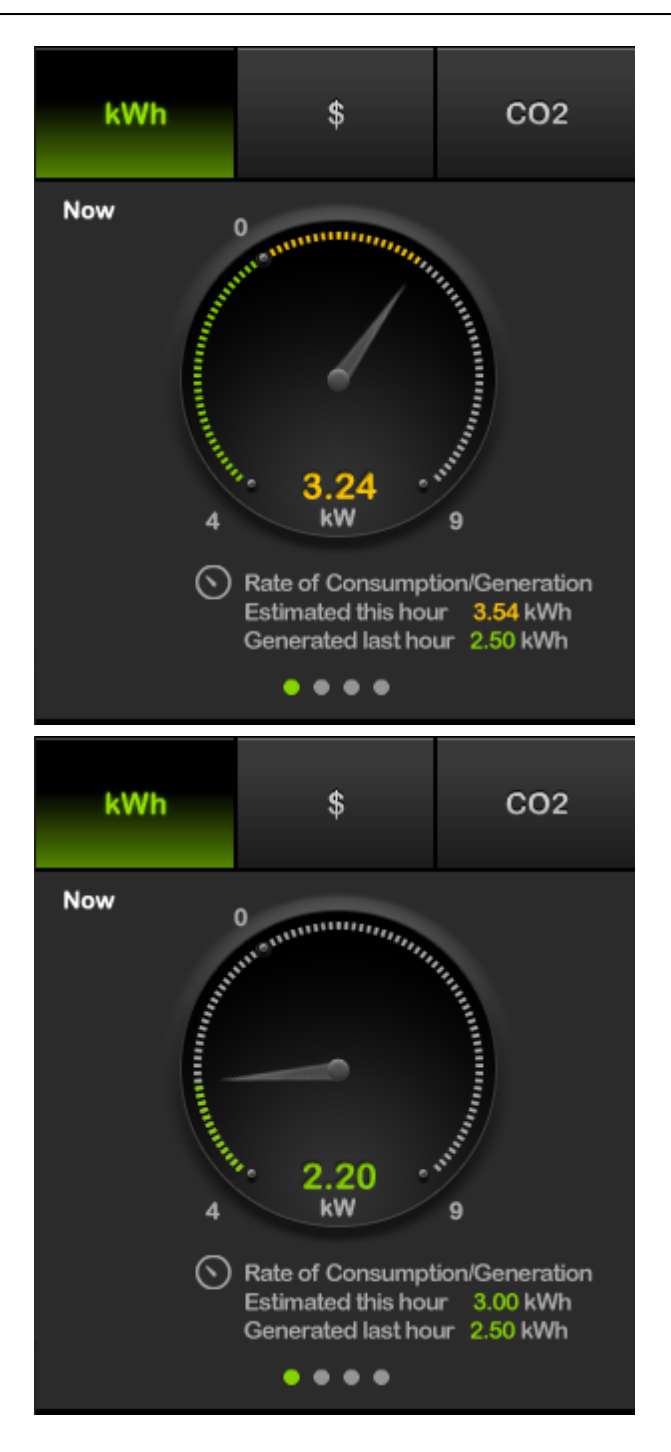

#### **Under Gauge Legend**

Under each gauge there is a legend. The legend can have up to three lines of text below, which will be:

- 1. Gauge symbol with description of what dial is currently showing
- 2. Estimated generation/consumption for this period
- 3. Generation/consumption for previous period (if available, otherwise no legend will be displayed)

#### **Graphs**

Totals use a range centred graph where,

- Values above the zero line are displayed in yellow
- Values below the zero line are displayed in green

Dials shown on the graph use the same configuration as the Power Meter Totals widget.

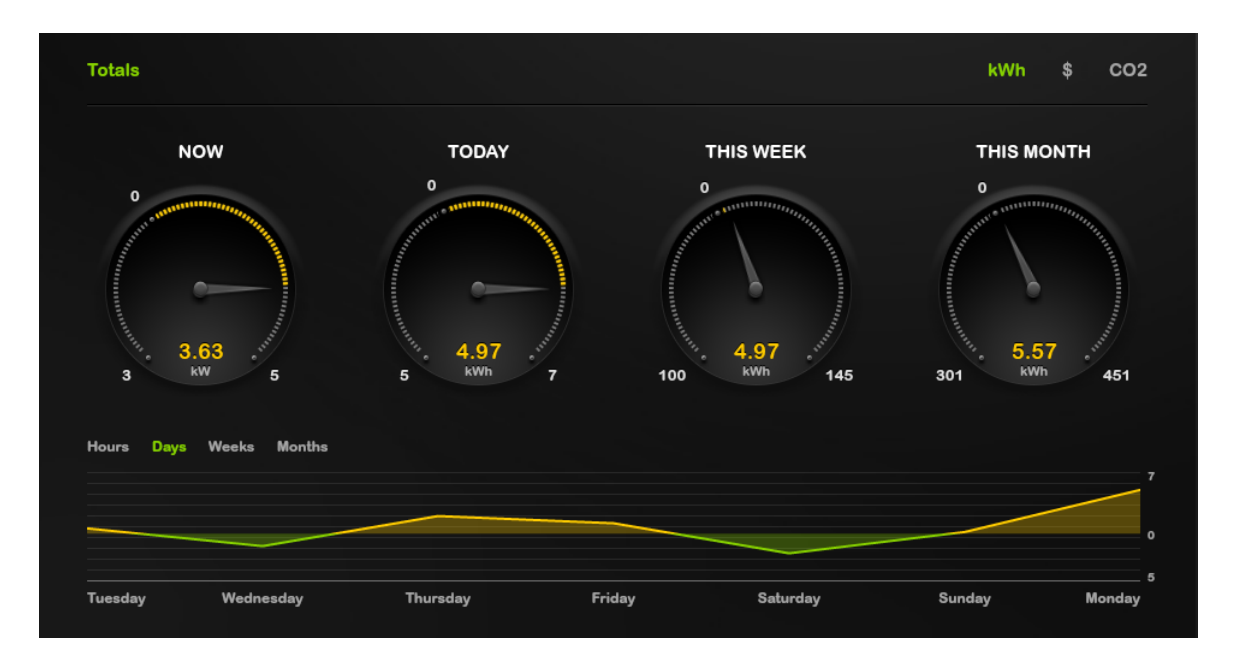

#### <span id="page-50-0"></span>**5.4 Logic Widgets**

Logic [Widgets](#page-10-1) are used by the Wiser 2 logic engine. These are used to provide customised behaviour for the Wiser 2 Home Controller. Their usage will be unique for each project. Typical uses might include:

- Setting a system mode, such as *away from home* or *night time*
- Displaying system data or messages
- Setting the date or time for some event to occur
- Enabling or disabling some system function

#### <span id="page-50-1"></span>**5.4.1 User System IO Integer**

The User System IO Integer widget is used to select an integer (whole number) for controlling some aspect of the C-Bus system. The details of the usage will depend on the project.

System IO widgets have a default icon.

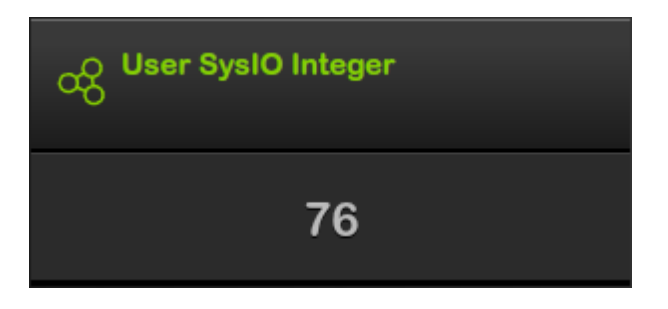

All UI clients will provide a method to enter the desired integer value within the defined range and when the desired value is set, press Save to update.

#### <span id="page-51-0"></span>**5.4.2 User System IO Real**

The User System IO Real widget is used to select a *real* value (number with decimal point) for controlling some aspect of the C-Bus system. The details of the usage will depend on the project.

System IO widgets have a default icon.

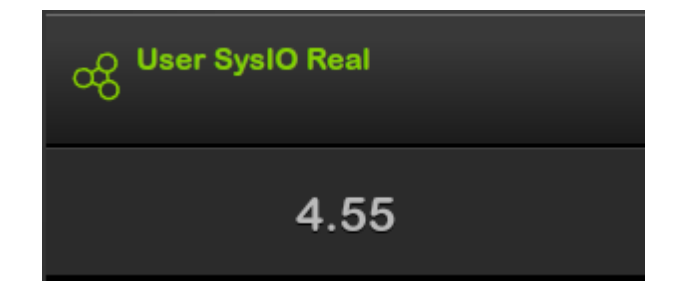

All UI clients will provide a method to enter the desired *real* value within the defined range and when the desired value is entered, press Save to update.

#### <span id="page-51-1"></span>**5.4.3 User System IO String**

The User System IO String widget is used to display information of some aspect of the C-Bus system. The details of the usage will depend on the project.

System IO widgets have a default icon.

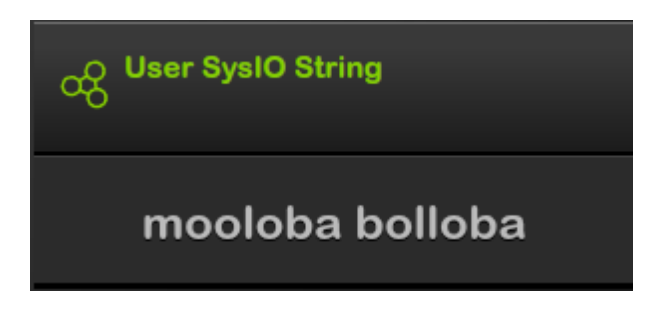

Pressing the Widget will have no effect as the string is not editable from within client applications.

#### <span id="page-51-2"></span>**5.4.4 User System IO Boolean**

The User System IO Boolean widget is used to select a "boolean" value (ON or OFF) for controlling some aspect of the C-Bus system. The details of the usage will depend on the project.

The appearance will be similar to a 2 State Lighting Relay widget. The ON/OFF states will be represented by buttons which will have ON/OFF Label defined in the Project.

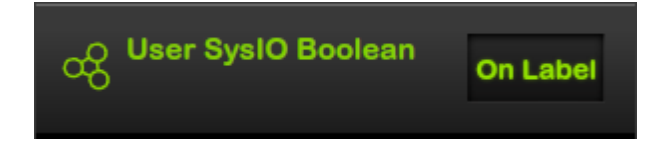

A button press will change the state from on to off or vice versa.

#### <span id="page-52-0"></span>**5.4.5 User System IO Date**

The User System IO Date widget is used to select a date for controlling some aspect of the C-Bus system. The details of the usage will depend on the project.

System IO widgets have a default icon.

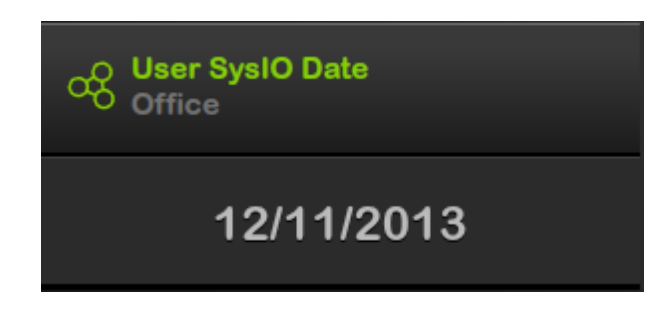

All UI clients will provide a method to enter the desired Date within the defined range and when the desired value is entered, press Save to update.

#### <span id="page-52-1"></span>**5.4.6 User System IO Time**

The User System IO Time widget is used to select a time for controlling some aspect of the C-Bus system. The details of the usage will depend on the project.

System IO widgets have a default icon.

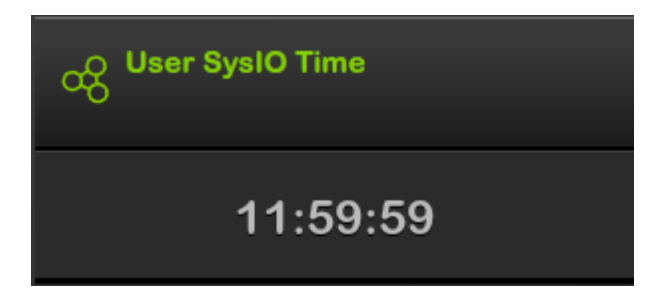

All UI clients will provide a method to enter the desired Time within the defined range and when the desired value is entered, press Save to update.

#### <span id="page-52-2"></span>**5.5 Other Widgets**

#### **5.5.1 Web Camera**

The Web Camera [Widget](#page-10-1) is used for displaying the video from a web camera. Clicking on the web camera picture displays the widget in an expanded view. Clicking the cross button would close the expanded view.

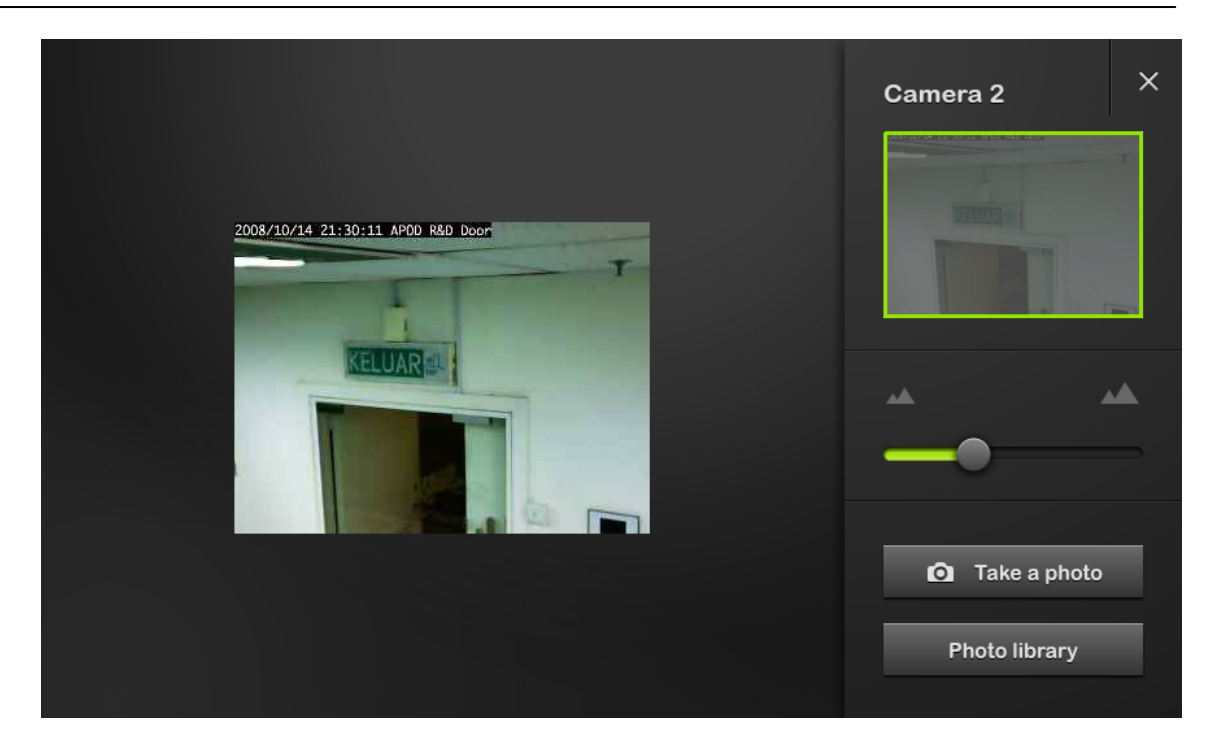

Users can use the 'Take a photo' button to take photos being displayed from the web camera. Photo library as shown in the below picture will show all the clicked photos. These photos can also be saved on the hard drive.

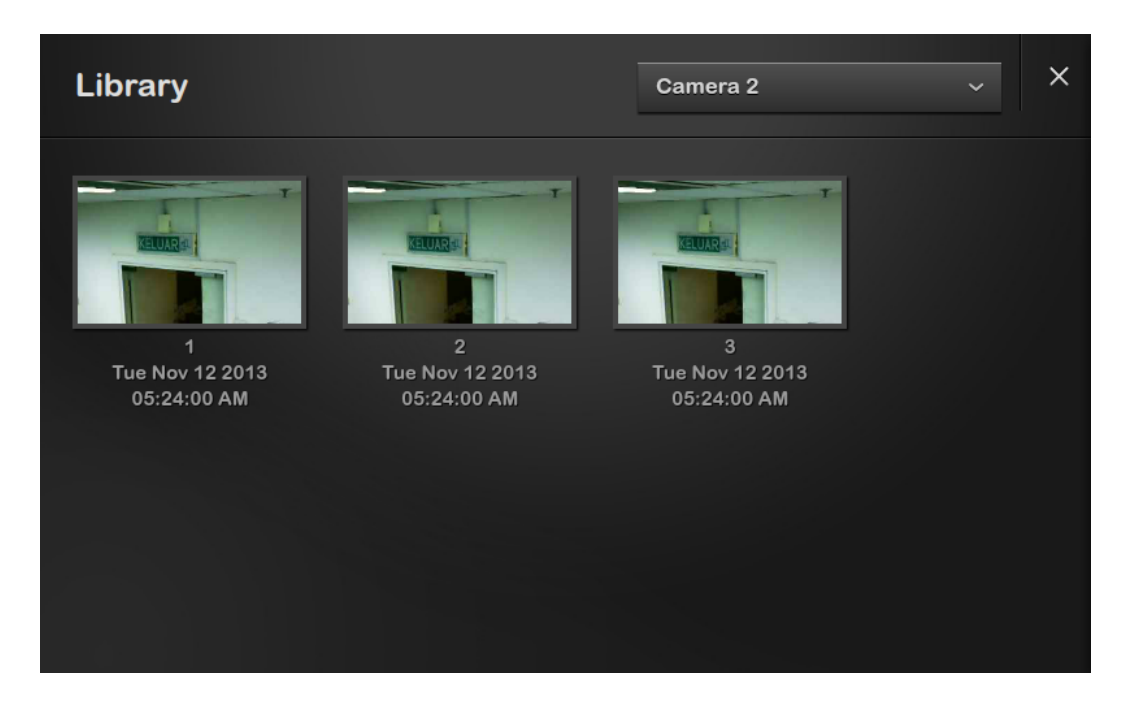

### <span id="page-53-0"></span>**5.6 ZigBee Widgets**

ZigBee [Widgets](#page-10-1) are used to monitor and control ZigBee devices, including relays, dimmers, curtain controllers and scenes.

#### <span id="page-54-0"></span>**5.6.1 ZigBee Lighting Endpoints ZigBee Endpoint Relay**

The ZigBee Endpoint Relay widget is used for on/off control of a load. It is generally used with a ZigBee relay output, but can also be used with a dimmer. When used with a dimmer output, only the Off and On levels are used.

The appearance will depend on the icon selected. The icon and Widget Label will show whether the load is on when indicating it by the colour green.

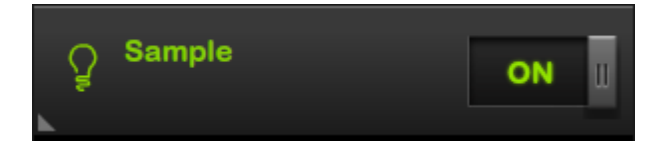

The ON/OFF button will toggle the state between on and off.

#### **ZigBee Endpoint Dimmer**

The ZigBee Endpoint Dimmer widget is used for level control of a load (from 0% to 100%). It is generally used with a ZigBee dimmer output.

The appearance will depend on the icon selected. The icon and widget label will show whether the load is ON, indicated by the color Green. The  $+$  and - buttons can be used to increase/decrease the current set level and they will use the defined ramp rate to reach the desired level. When turning ON the last set level will be recalled.

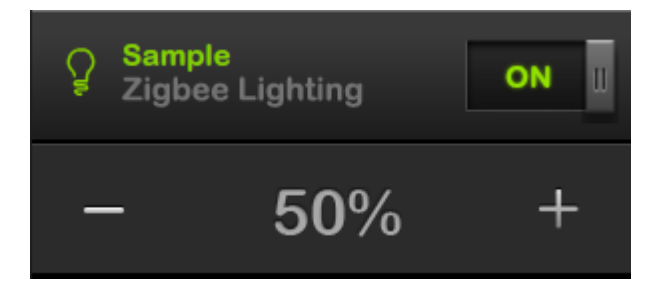

The ON/OFF will toggle the state between on and off.

#### **ZigBee Endpoint Curtain Controller**

The ZigBee Endpoint Curtain Controller widget is used for opening and closing electric curtains, blinds and shutters.

The general appearance of the widget is fixed. The button labels and the name of the controlled device can be set. The widget has a three button control where the first button is for Up/Open, second button is for Stop and the third button is for Down/Close.

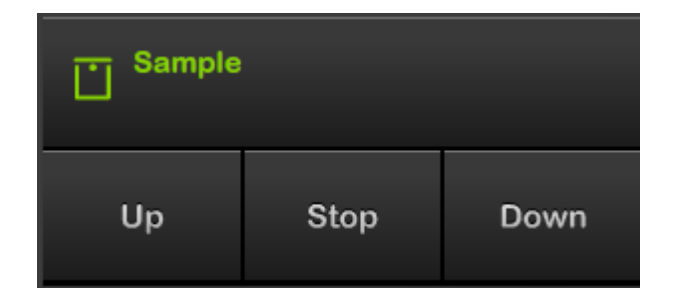

#### <span id="page-55-0"></span>**5.6.2 ZigBee Lighting Groups ZigBee Group Relay**

The ZigBee Group Relay widget is used for on/off control of a group of relay widgets each connected to a load. It is generally used with a ZigBee relay output, but can also be used with a dimmer. When used with a dimmer output, only the Off and On levels are used. The status of the devices in the group will be based on the status of the representative endpoint of the group when controlling the ZigBee Group Relay widget

The appearance will depend on the icon selected. The icon and Widget Label will show whether the load is on when indicating it by the colour green.

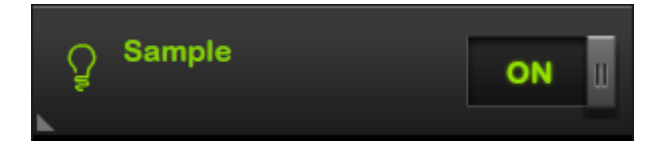

The ON/OFF button will toggle the state between on and off.

#### **ZigBee Group Dimmer**

The ZigBee Group Dimmer widget is used for level control of a load (from 0% to 100%). It is generally used with a ZigBee dimmer output.

The appearance will depend on the icon selected. The icon and widget label will show whether the load is ON, indicated by the color Green. The + and - buttons can be used to increase/decrease the current set level and they will use the defined ramp rate to reach the desired level. When turning ON the last set level will be recalled. The status of the devices in the group will be based on the status of the representative endpoint of the group when controlling the ZigBee Group Dimmer widget.

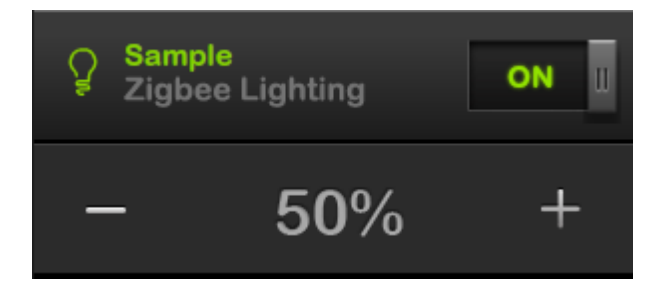

The ON/OFF will toggle the state between on and off.

#### **ZigBee Group Curtain Controller**

The ZigBee Group Curtain Controller widget is used for opening and closing electric curtains, blinds and shutters.

The general appearance of the widget is fixed. The button labels and the name of the controlled device can be set. The widget has a three button control where the first button is for Up/Open, second button is for Stop and the third button is for Down/Close. This widget will be able to control a group of curtains.

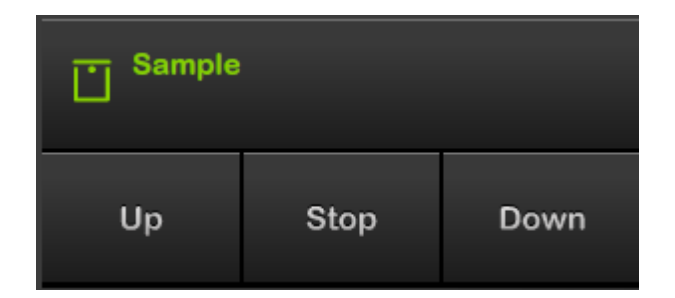

#### <span id="page-56-0"></span>**5.6.3 ZigBee Lighting Scenes ZigBee Group Scene**

The ZigBee Group Scene Widget is used for setting a scene. This allows many lights and/ curtains to be set to pre-determined levels all at once.

The appearance will depend on the icon selected. The icon, widget Label and ON will show whether the scene is set or not, indicated by the colour green. The name of the scene is displayed adjacent to the icon.

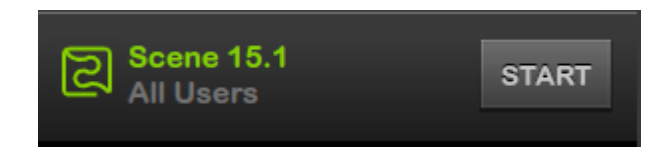

A Short [Press](#page-27-0) on the **START** button will set the scene.

#### <span id="page-56-1"></span>**5.7 Favourites**

Favourites are a new feature provided with the Wiser 2 Home Controller whereby a user can select the widgets that they will be most commonly using on a regular basis. All the selected widgets will be displayed on the Favourites page and the user can access them from one place, rather than looking for them under different functions/locations. Widget functionality does not change when viewed from the Favourites page.

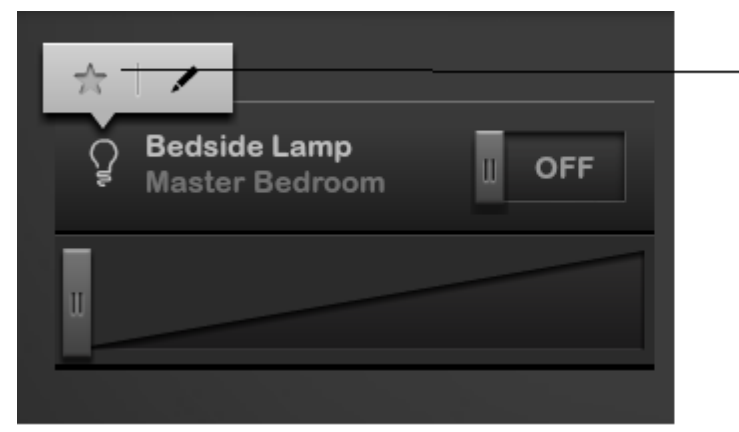

Selecting the Star icon will add the widget in Favorites. To remove from favorites de-select the same star icon

The favourites can be accessed from **Home > Favourites**.

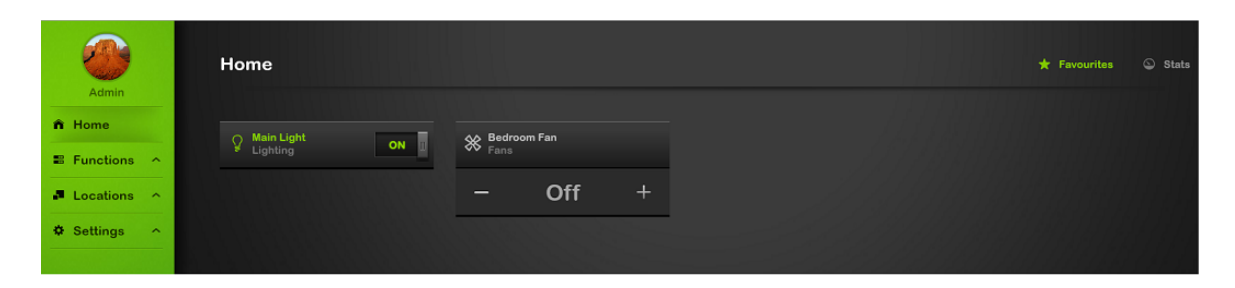

Favourites are supported on all clients where the Flash, iOS and Android mobile clients have a similar mechanism to add/remove from Favourites. In the Android HDMI client, the user can use the red button/F2 on the keyboard to add/remove from Favourites.

Favourites are client and profile dependent, so each client and profile combination can have their respective favourites, allowing multiple users to have what is important for them on the Favourites page.

### <span id="page-58-0"></span>**6.0 Terms**

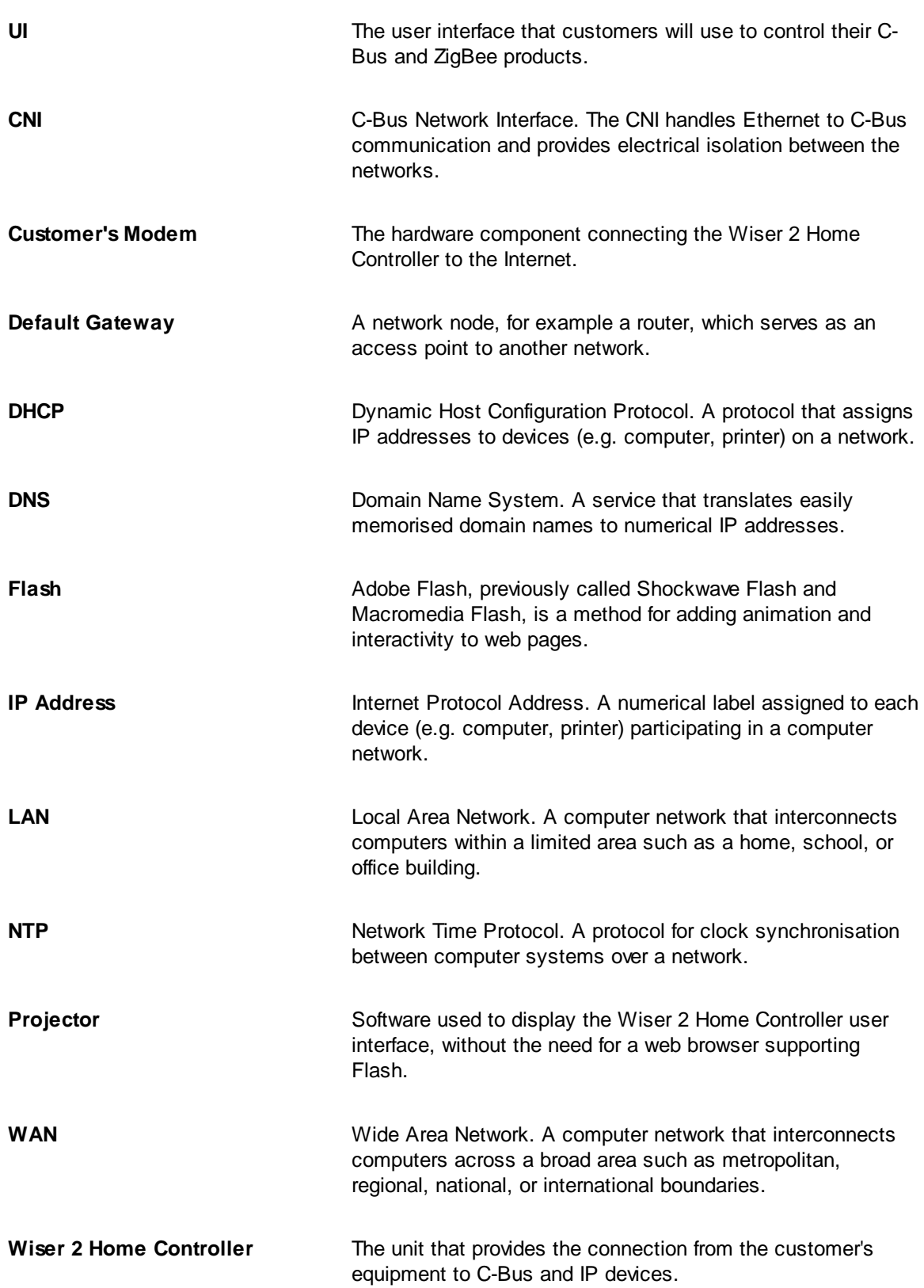

# **Index**

# **A**

About 6 Air Conditioning 42

### **B**

Bellpress 29

# **C**

C-Bus Connection 14 Date 17 Time 17 Widgets 28 C-Bus ToolKit 16 Climate 42 Concepts 11, 59 Connection 14 Curtain Control 29 Curtain Controller Zigbee Endpoint 55 Zigbee Group 56

## **D**

Date 17 Dimmer Zigbee Endpoint 55 Zigbee Group 56 Dimming 28

## **E**

Editing Profiles 18 Scenes 18 Schedules 18 Enable Control 33 Preset 32 Energy 43, 48 Error

Unable to connect 15

# **F**

Fan Controller 33 Function Groups 11 Selecting 14

# **H**

Home Controller 11 Homesafe 39 HVAC 42

### **I**

Icons 14, 28 Images 28 Installation 8

### **L**

LEDs 8 Lighting Bellpress 29 Dimming 28 Preset 31 Relay 28, 30 Status 31 Timer 32 Locations 11 Selecting 14 Logic 51 Long Press 28

## **M**

Measurement Power Meter 43, 48 MinderPro 41 Mobile Phone Application 21 Compatibility 21 Getting Application 21 Installing 21 Menu 26 Navigating 25 Requirements 21 Running 21 Using 25

Mobile Phone Widgets 26 MRA 34, 35 Multi-room Audio 34, 35

# **N**

Navigation 14 Notes 6

### **P**

Pages 11 Password 15 Power Meter 43, 48 Power-up 13 Preset 31, 32 Profiles Editing 18 Project Update 16 Projector 16 Pulse Power Meter 43, 48

### **R**

Relay 28, 30 Zigbee Endpoint 55 Zigbee Group 56 Remote Access 16

## **S**

Scene Local Control 33 Trigger 33 Zigbee Lighting 57 Scenes Editing 18 **Schedules** Editing 18 Scroll Pad 11 **Security** Homesafe 39 MinderPro 41 Settings 15 Setup 18 Setup 18 Short Press 28

Shutter Control 30 Start-up 13 Status 8, 14, 31 System IO 51

### **T**

Terminology 28 Terms 59 Time 17 Timer 32 ToolKit 15, 16 Tools 11, 15

### **U**

User Interface 12 User System IO 51 Boolean 52 Date 53 Integer 51 Real 52 String 52 Time 53 Using 12

## **V**

Version 6

### **W**

**Warnings** ToolKit 15 Unable to connect 15 Web Camera 53 Widget 11 Widgets C-Bus 28 Controlling 28 Icons 28 Logic 51 Mobile Phone 26

### **Z**

Zigbee Endpoint Curtain Controller 55 Dimmer 55

Zigbee Endpoint  $R$ elay 55 Zigbee Group Curtain Controller 56 Dimmer 56 Relay 56 Zigbee Lighting Scene 57

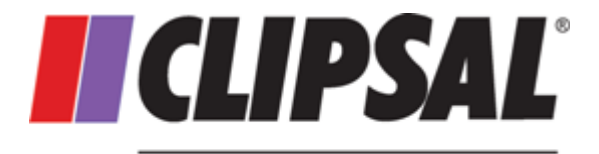

by Schneider Electric

### **Product of Schneider Electric (Australia) Pty Ltd**

# **Technical Support Hotline: 1300 722 247 (Australia)**

Contact us: clipsal.com/feedback **clipsal.com**

National Customer Service Enquiries

**Tel 1 300 202 525 Fax 1 300 202 556**

# **Technical Support email: cis\_support@clipsal.com.au**

Schneider Electric (Australia) Pty Ltd reserves the right to change specifications, modify designs and discontinue items without incurring obligation and whilst every effort is made to ensure that descriptions, specifications and other information in this document are correct, no warranty is given in respect thereof and the company shall not be liable for any error therein.

© Schneider Electric (Australia) Pty Ltd. 2015

F2164/1 February 2015 30415751